ВБ.Медиа

# Продвижение по дням

Инструкция пользователя

### Уважаемые партнеры!

У вас есть возможность самостоятельно создавать и запускать рекламные кампании на сайте wildberries.ru и в мобильном приложении через раздел Реклама, подраздел ВБ. Медиа личного кабинета. Если какой-то этап вызывает у Вас вопросы или затруднения, данная инструкция поможет с ними разобраться.

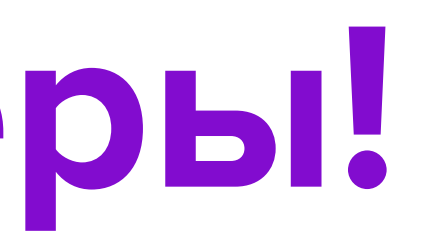

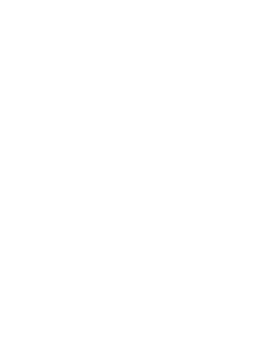

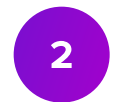

## Odpepta

• Ознакомьтесь с Офертой. Единая Оферта по всем видам продвижения находится в личном кабинете в разделе Оферты.

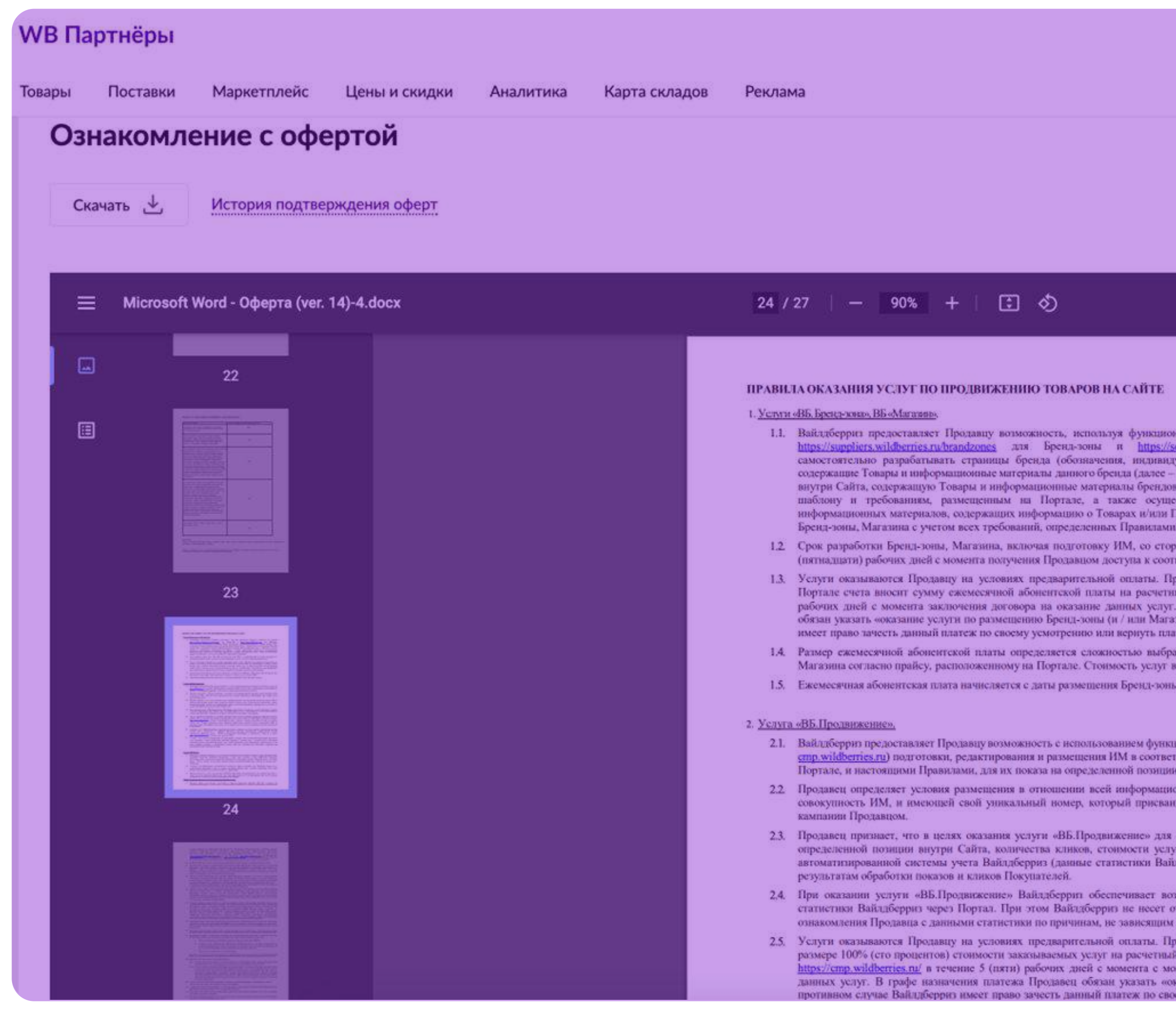

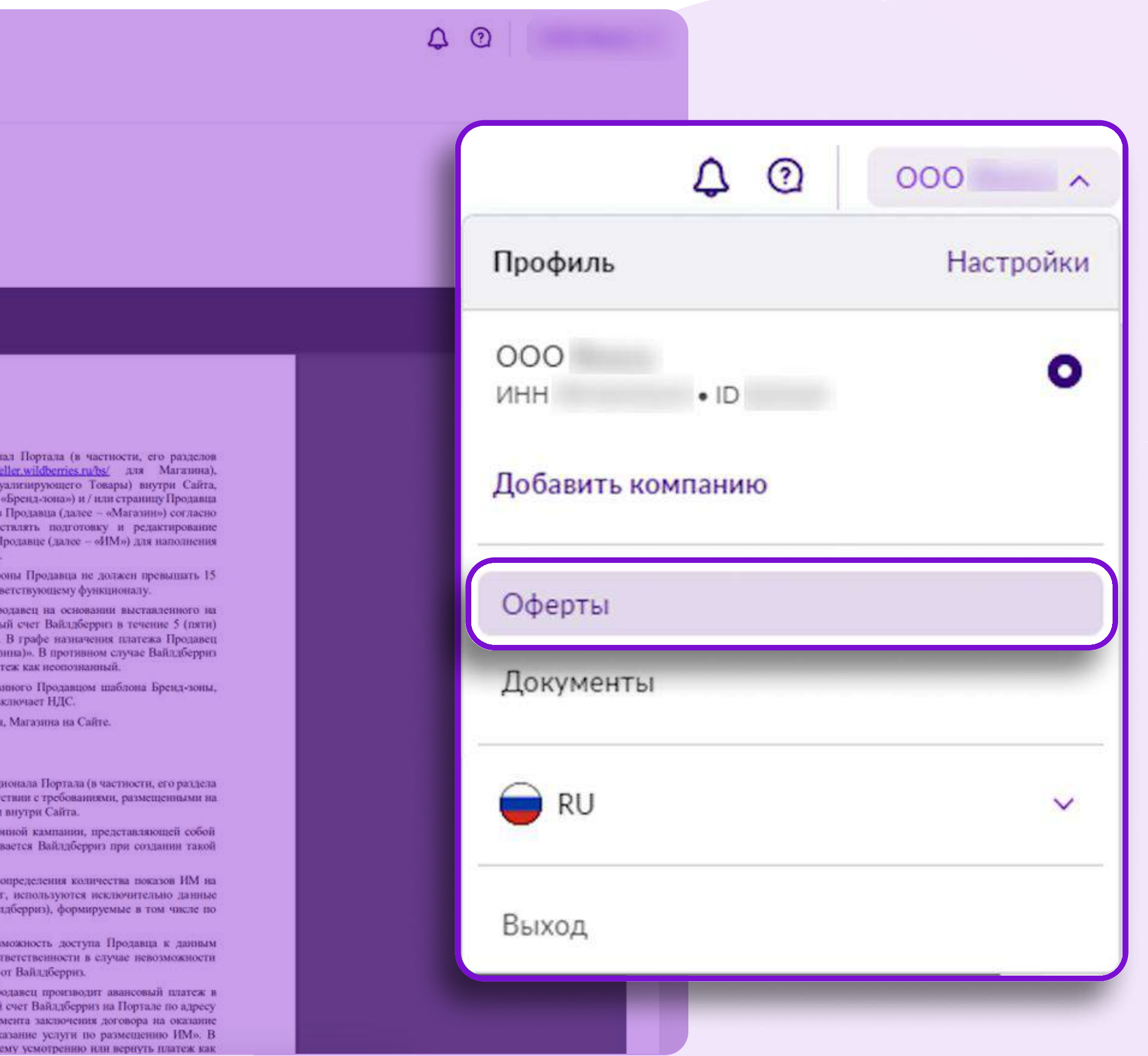

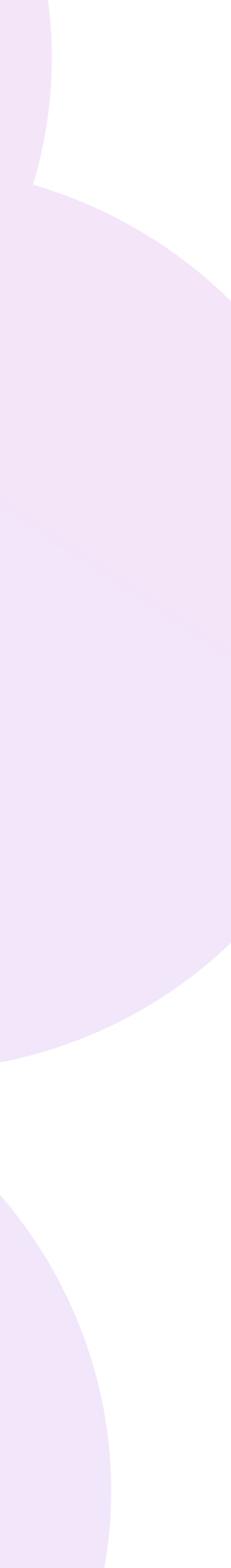

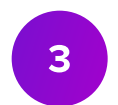

### Переход в раздел ВБ.Медиа

• Для создания кампании перейдите в раздел ВБ.Медиа.

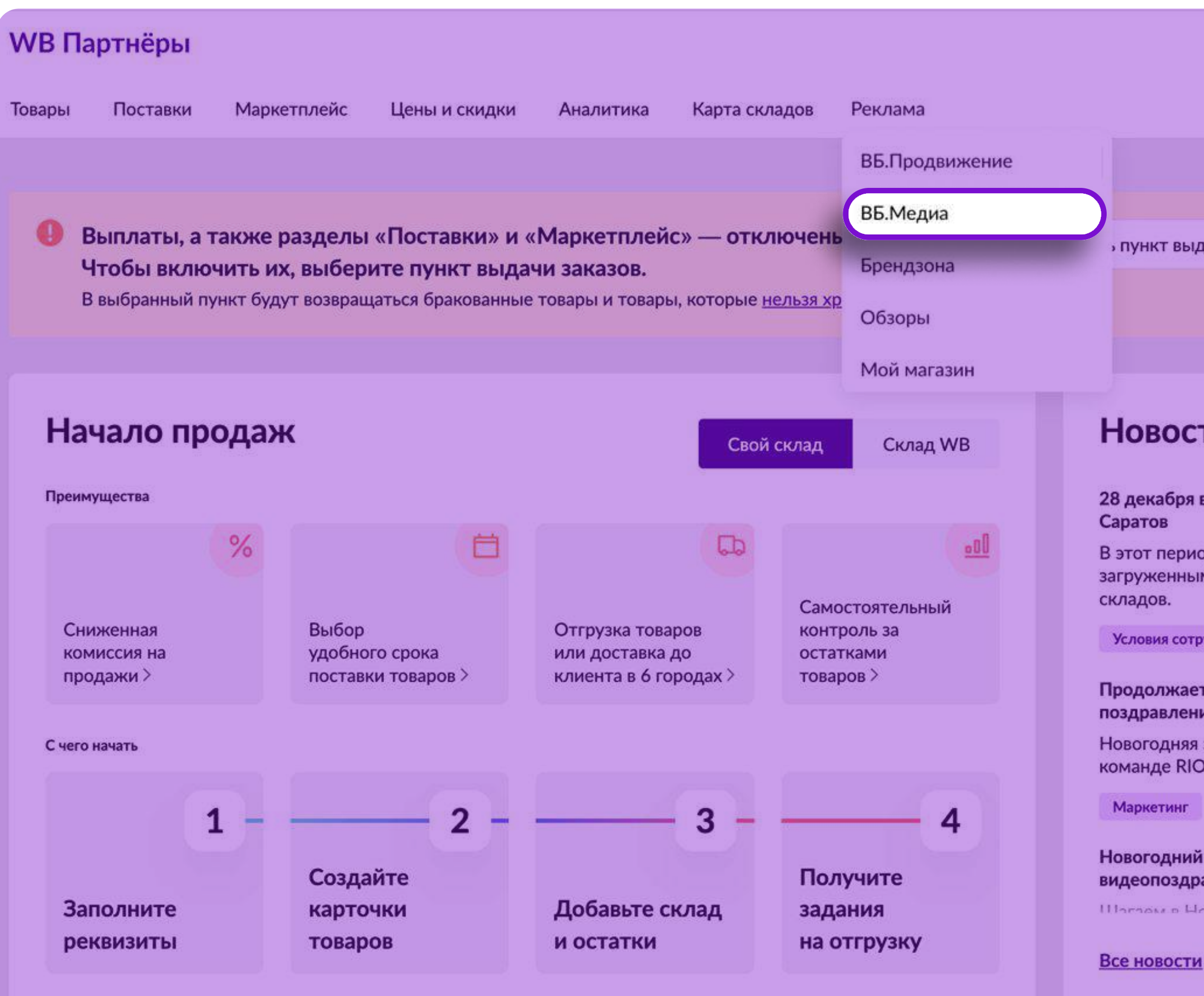

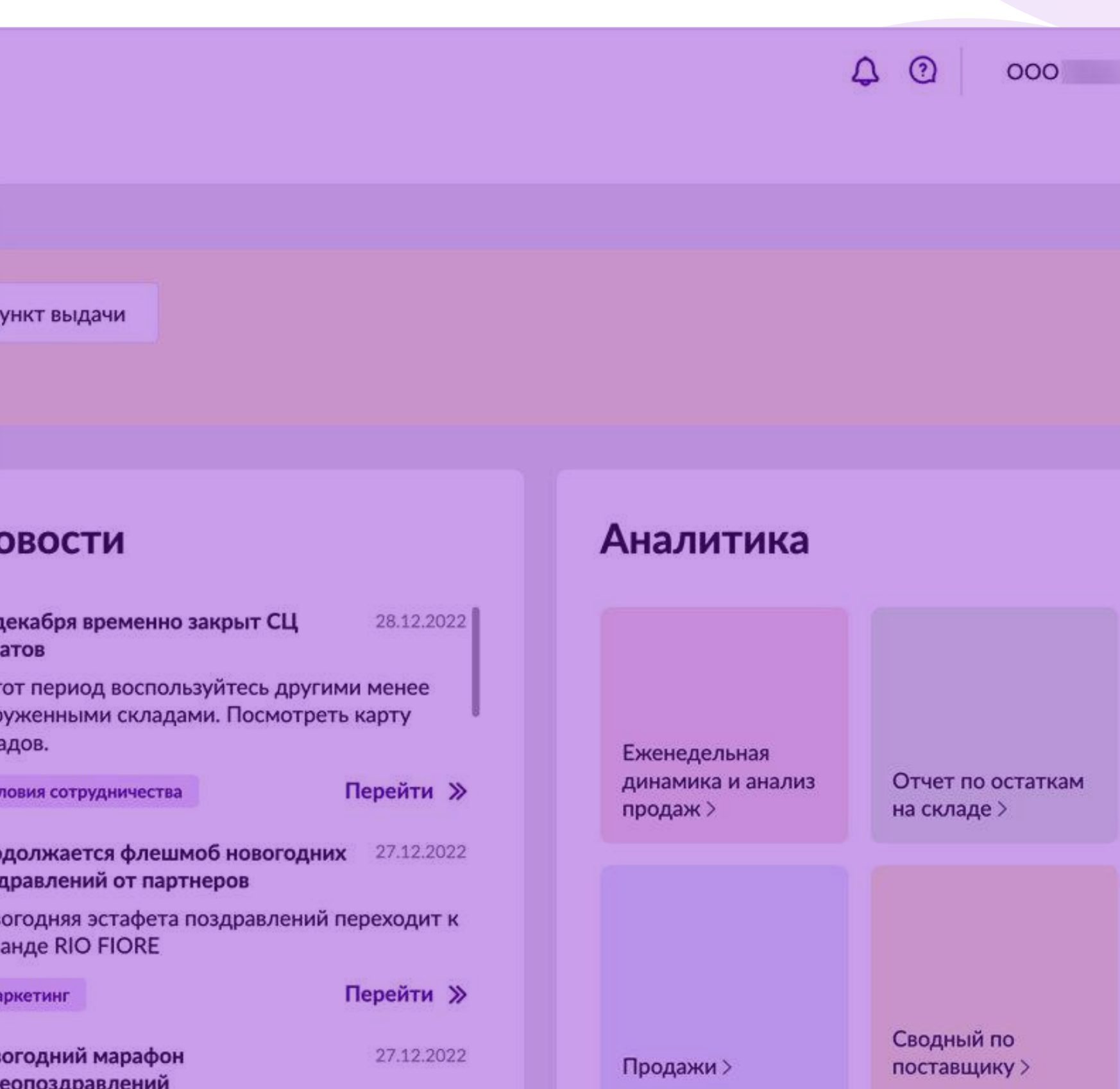

Все отчеты

Harasu o Hoouñ ron u erunumani uni

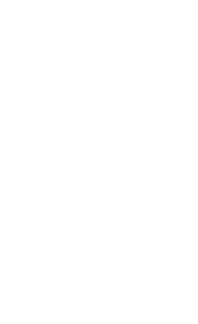

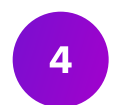

# Интерфейс раздела

### На странице Мои кампании отображаются кампании двух типов:

- По показам
- Подням

Чтобы просмотреть созданные ранее кампании По дням, перейдите в соответствующий раздел.

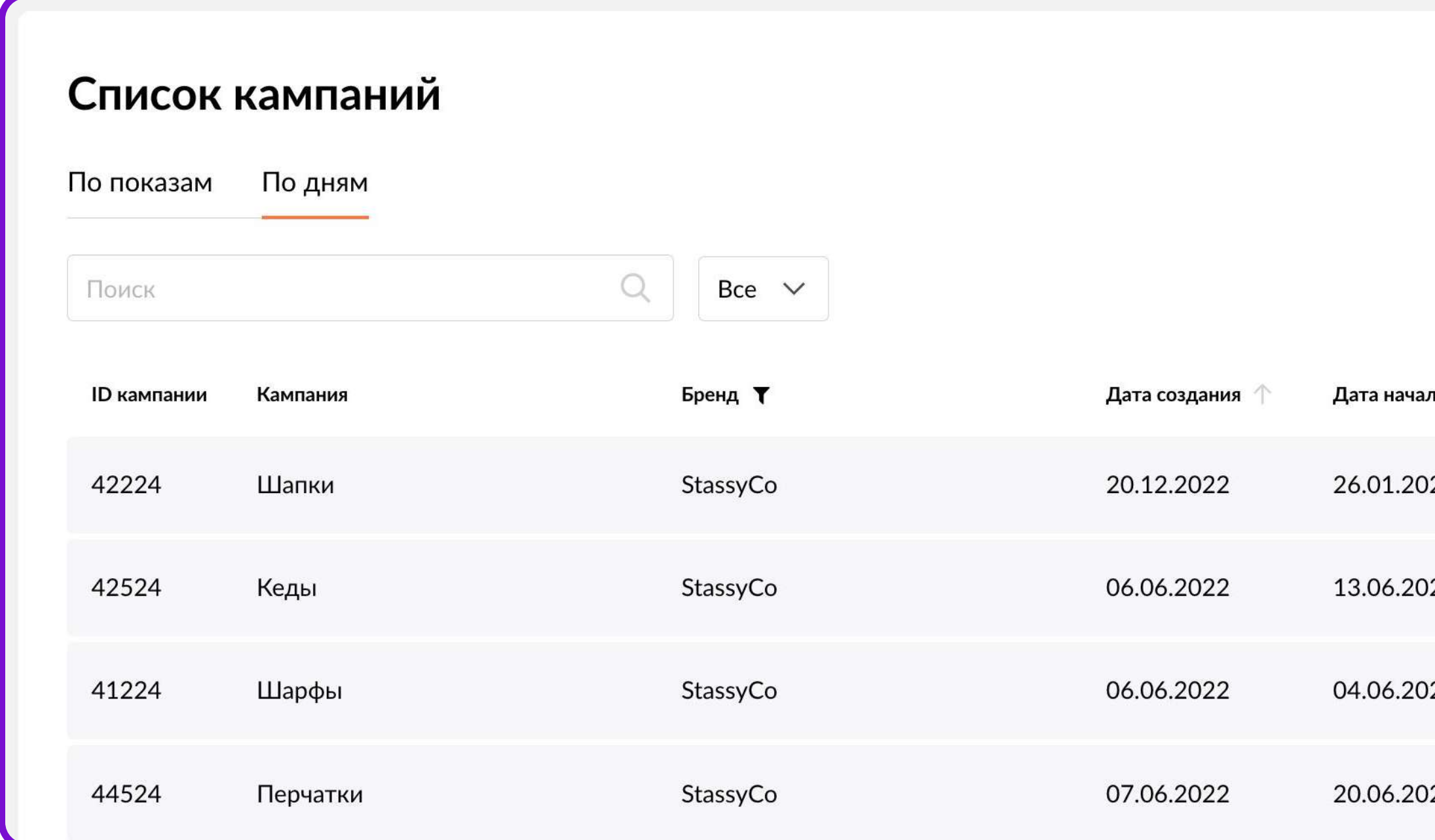

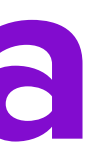

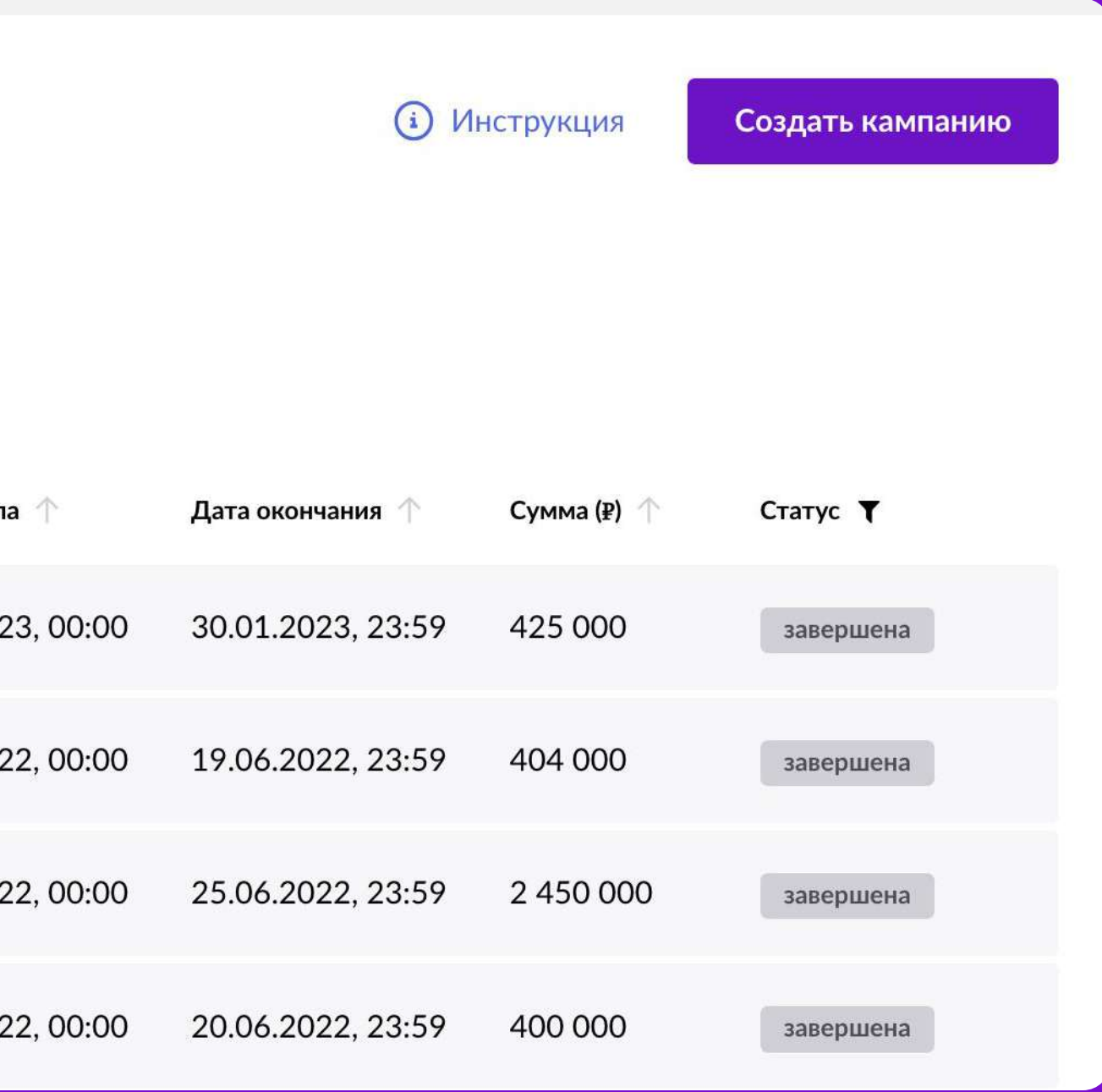

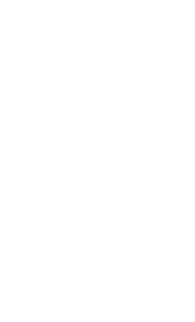

6

### Создание кампании «По дням»

• Для создания кампании нажмите кнопку Создать кампанию, далее выберите вид кампании По дням.

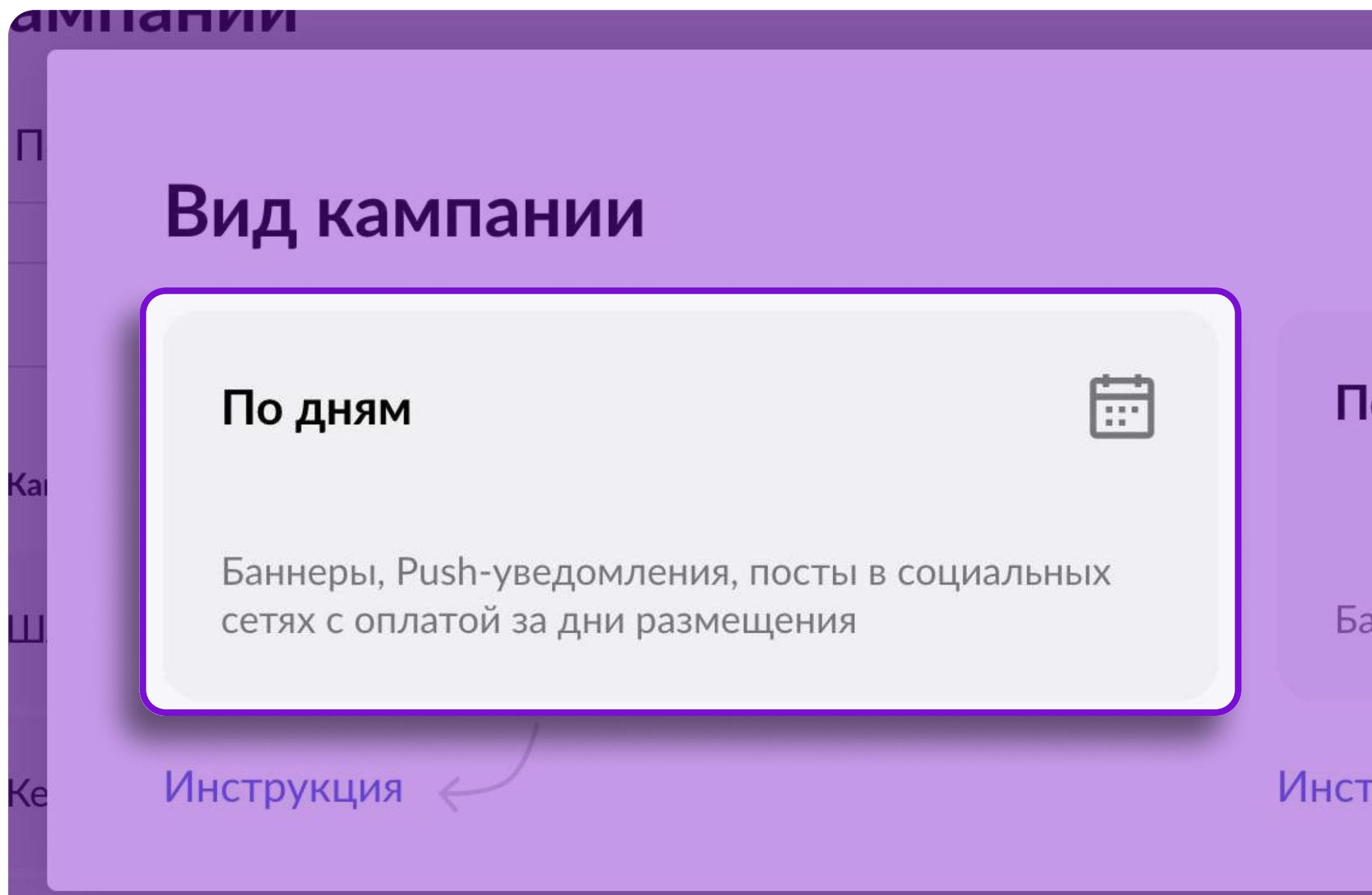

<u>ර</u> ю показам ннеры с оплатой за фактические показы **рукция** 

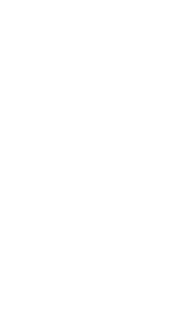

### Создание кампании «По дням»

- 1. В поле Кампания укажите название кампании. Название будет отображаться только в вашем Личном кабинете.
- 2. В поле Бренд из выпадающего списка выберите бренд, который планируете рекламировать в рамках данной кампании.
- 3. Данные в поле Ваш E-mail загрузятся автоматически из вашего Личного кабинета. Если вы хотите изменить электронный адрес, введите новый адрес в поле вручную. Адрес, который вы укажете в поле Ваш E-mail, будет использован нашими менеджерами для связи с вами в случае необходимости.

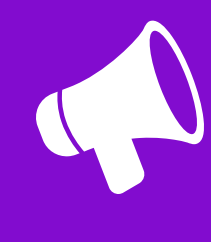

А На баннер и ссылку для него вы можете создать подборку на все ваши товары и бренды.

### Создание кампании

По дням

### Название кампании, бренд и контактный E-mail адрес

Введите название кампании, выберите бренд и укажите контактный Еmail адрес.

 $\checkmark$ 

Название кампании будет видно только Вам.

Кампания

Распродажа летней коллекции

Бренд

L.O.L. Surprise!

Ваш E-mail

protexbezega@gmail.com

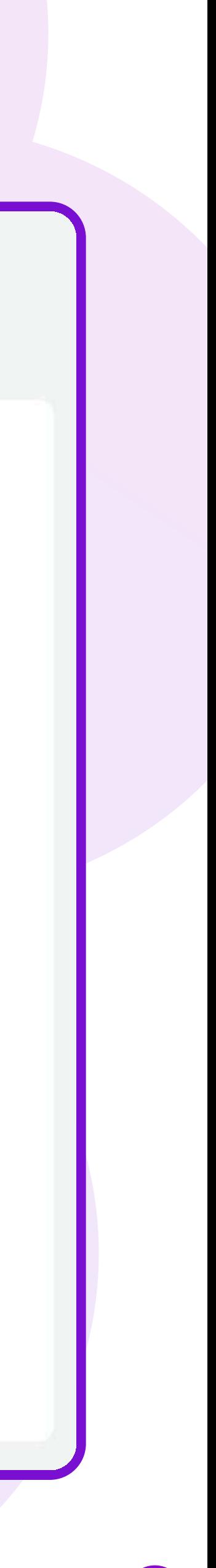

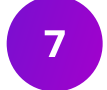

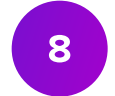

далее рассмотрим более подробно оба варианта.<br>В 1970 году стали в 1970 году стали в 1970 году стали в 1970 году стали в 1970 году стали в 1970 году стали в Если на этапе подтверждения бронирования возникает ошибка, скорее всего, это место занято или частично забронировано, попробуйте выбрать другое место или даты.

Бронирование должно быть завершено и отправлено на модерацию в течение 60 минут после начала создания кампании. Если кампания не была отправлена на модерацию в течение этого периода, то бронь будет автоматически отменена.

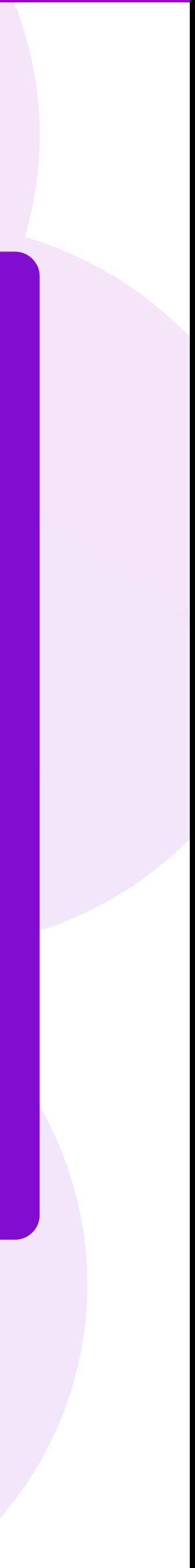

### Создание кампании «По дням»

- 1. Выберите Категорию товаров, которую будете рекламировать. Выбор категории определит разделы, которые предложит система для размещения.
- 2. Выберите Раздел, место и даты размещения.
- S Для завершения настройки нажмите Забронировать. Подтвердите ваши настройки (Бронирование) во всплывающем окне.

# Шаг 1. Выберите категорию товаров, которую хотите рекламировать

### Размещение 1

В зависимости от выбранной категории товаров Вам будут предложены возможные разделы сайта для размещения баннера

Категория

Одежда

Шаг 1. Выберите категорию товаров, которую хотите рекламировать

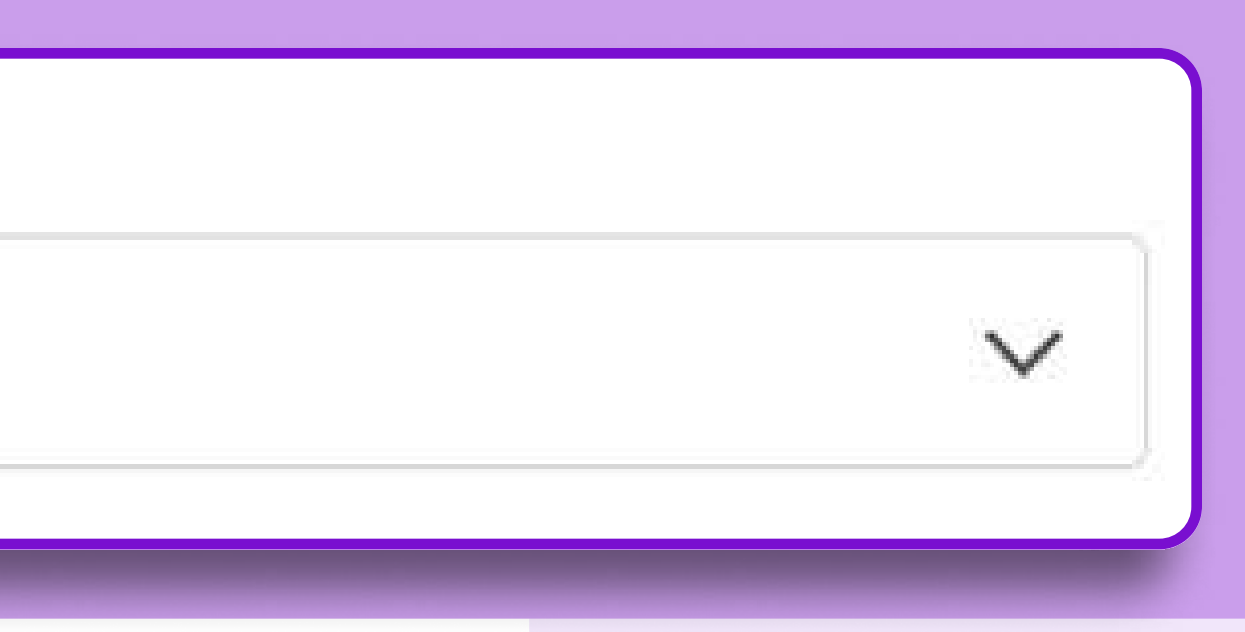

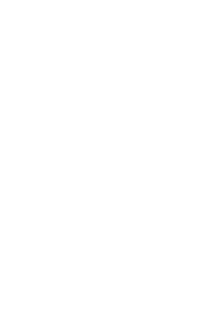

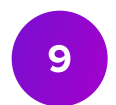

# Шаг 2. Выберите раздел, место и даты размещения

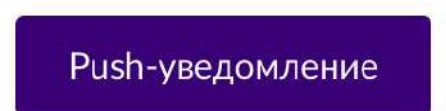

Акции

Соц. сети

Push-уведомление - текстовое сообщение в мобильном приложении. Оно будет отображаться на экране телефона. Вам необходимо установить количество получателей (не менее 50 000) и выбрать дату отправления.

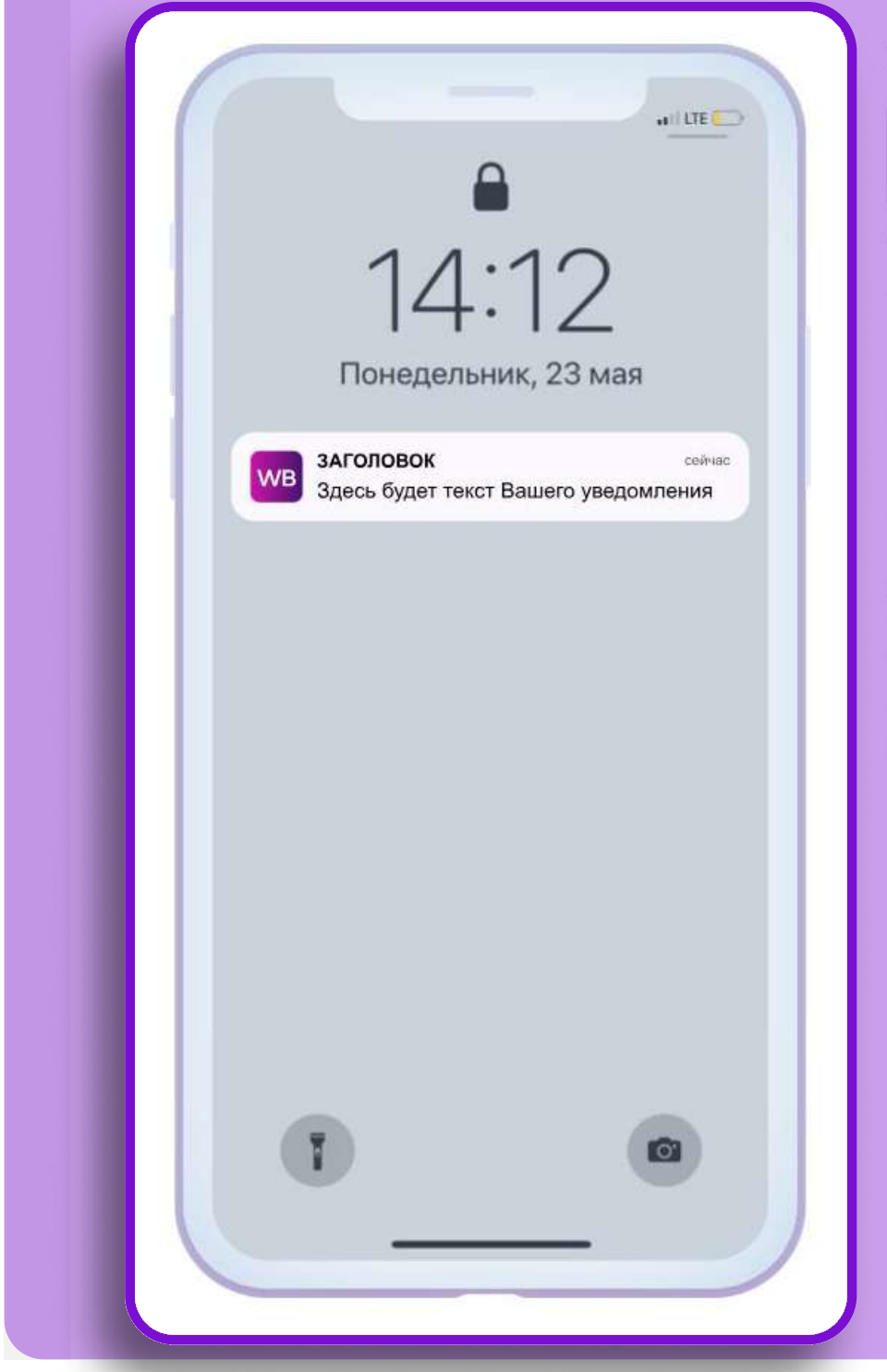

Введите количество получателей

50 000 push  $= 150000 P \cdot 1 \text{ push} = 3 P$ 1 Push с НДС Количество Push 50 000 - 100 000  $3P$  $2.52P$ 150 000 - 200 000  $2.16P$ 250 000 - 300 000 350 000 - 500 000 1.92 ₽  $1.8P$  $550000+$ 

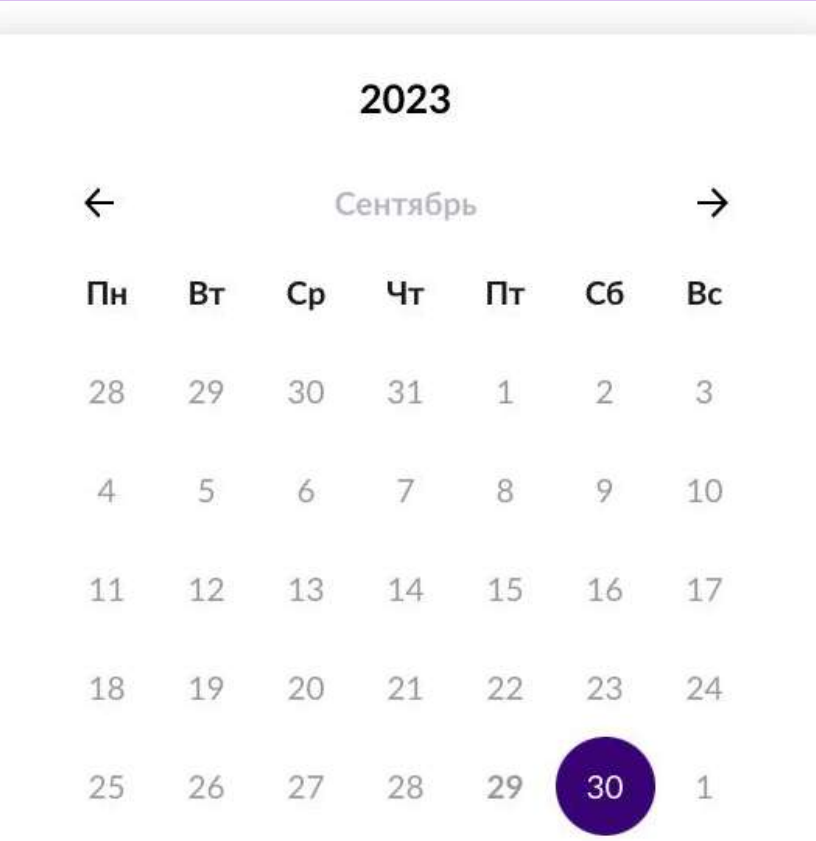

### Сумма: 0 ₽

Забронировать

### Загрузка баннера возможна позже

Вы можете занять место и даты, а баннер и ссылку загрузить позже в карточке кампании, но не позднее пяти дней до старта кампании. Если баннеры не будут загружены в указанный срок, рекламная кампания будет аннулирована, брони отменены.

Выберите дату отправки Push-уведомления.

Максимально возможное количество дней размещения в месяц для одного бренда - 1

Обязательные условия участия:

- Широкий ассортимент

- Уникальное ценовое предложение для покупателей

— Минимальный бюджет - 150 000 р

– Количество получателей – от 50 000

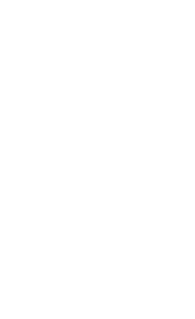

 $\begin{pmatrix} 10 \end{pmatrix}$ 

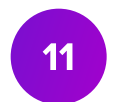

### Выбор площадки

Обратите внимание на кнопки-переключатели

• Соц. сети – выбор площадки для размещения поста (официальная группа Wildberries в ВКонтакте или Одноклассники).

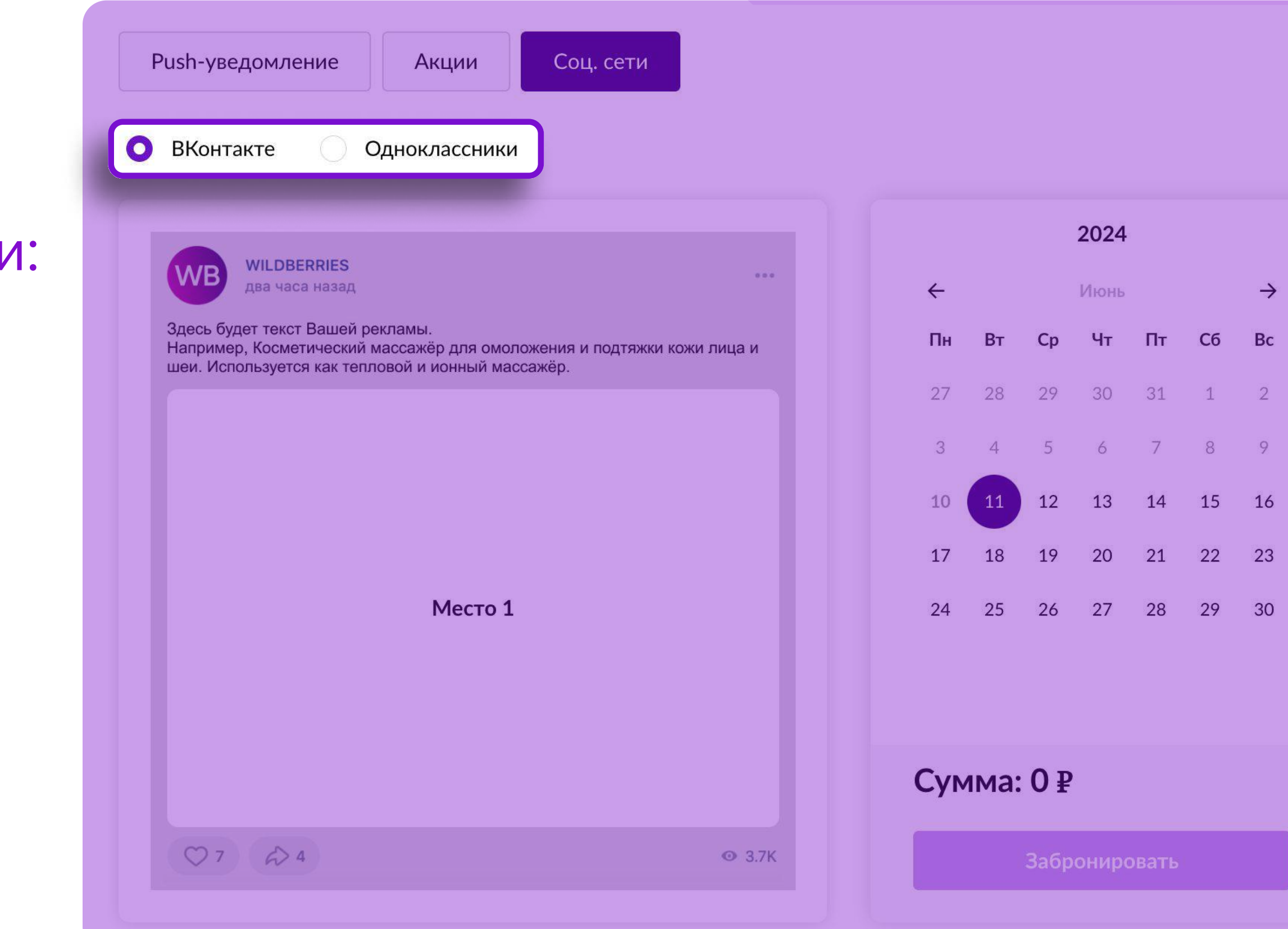

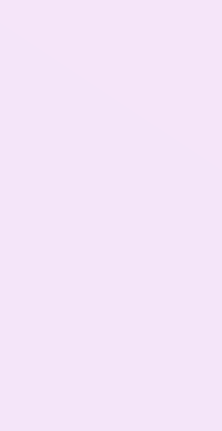

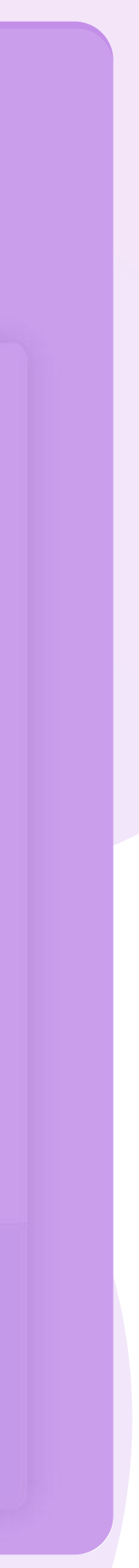

### Ограничения при бронировании размешения

Выберите дату начала и дату окончания размещения.

Минимально возможное количество дней размещения - 1

Максимально возможное количество дней размещения (подряд) - 7

При размещении на 1 или 2 дня подряд, минимальный интервал между следующим размещением - 1 день

При размещении на 3 или 4 дня подряд, минимальный интервал между следующим размещением - 2 дня

При размещении от 5 и более дней подряд, минимальный интервал между следующим размещением - 3 дня

### • Обратите внимание на подсказки для каждого раздела и места справа от календаря. Существует ряд условий, которые помогут кампании быть наиболее эффективной.

### Загрузка баннера возможна позже

Вы можете занять место и даты, а баннер и ссылку загрузить позже в карточке кампании, но не позднее пяти дней до старта кампании. Если баннеры не будут загружены в указанный срок, рекламная кампания будет аннулирована, брони отменены.

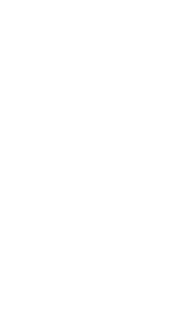

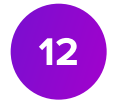

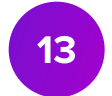

# Шаг 3. Загрузка баннера

Существует 2 способа загрузки баннеров:

### Перед загрузкой баннера, пожалуйста, ознакомьтесь с [техническими](https://cmp.wildberries.ru/cmpf/%D0%A2%D0%B5%D1%85%D0%BD%D0%B8%D1%87%D0%B5%D1%81%D0%BA%D0%B8%D0%B5%20%D1%82%D1%80%D0%B5%D0%B1%D0%BE%D0%B2%D0%B0%D0%BD%D0%B8%D1%8F%20%D0%BA%20%D0%BE%D1%84%D0%BE%D1%80%D0%BC%D0%BB%D0%B5%D0%BD%D0%B8%D1%8E%20%D0%B1%D0%B0%D0%BD%D0%BD%D0%B5%D1%80%D0%BE%D0%B2.pdf)  [требованиями](https://cmp.wildberries.ru/cmpf/%D0%A2%D0%B5%D1%85%D0%BD%D0%B8%D1%87%D0%B5%D1%81%D0%BA%D0%B8%D0%B5%20%D1%82%D1%80%D0%B5%D0%B1%D0%BE%D0%B2%D0%B0%D0%BD%D0%B8%D1%8F%20%D0%BA%20%D0%BE%D1%84%D0%BE%D1%80%D0%BC%D0%BB%D0%B5%D0%BD%D0%B8%D1%8E%20%D0%B1%D0%B0%D0%BD%D0%BD%D0%B5%D1%80%D0%BE%D0%B2.pdf).

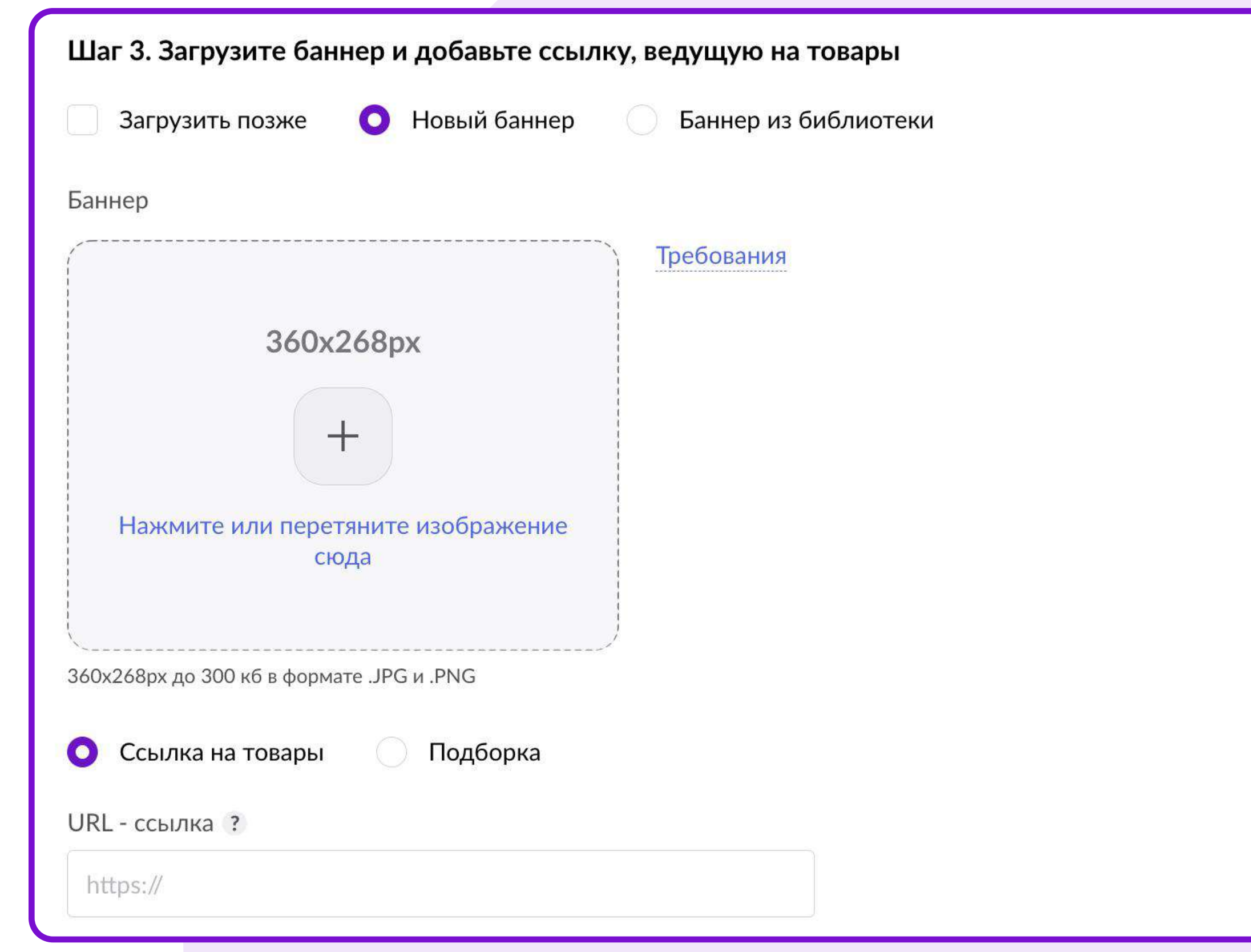

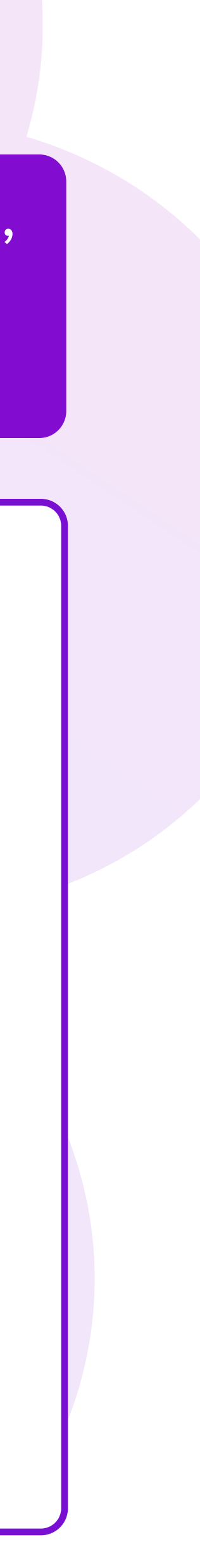

- Новый баннер вы можете загрузить готовый баннер из ваших файлов;
- [ Баннер из библиотеки одобренный ранее баннер вы можете загрузить из Библиотеки баннеров.

Некоторые баннеры имеют видимую (рабочую) область, это значит, что вся важная информация должна быть размещена в пределах этой области.

Проверить отображение баннера на разных платформах можно с помощью переключателя.

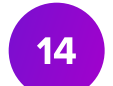

## Библиотека баннеров

- Если ваш баннер был одобрен ранее, он автоматически сохранится в Библиотеке баннеров.
- При создании новой кампании вы можете повторно загрузить ранее одобренный баннер. Для этого в открывшемся окне выберите нужный баннер и нажмите кнопку Загрузить внизу страницы.
- Вы можете удалить ненужные баннеры из Библиотеки баннеров, нажав значок Корзина в правом нижнем углу картинки.
- Для вашего удобства баннеры в Библиотеке баннеров сгруппированы по разделам, типам и размерам.

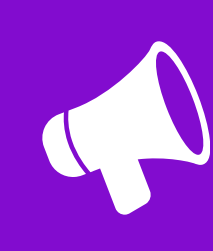

 $E$ Dannep no Uno, morenn montro dar pyon разных размерах. который был одобрен для этого баннера ранее.

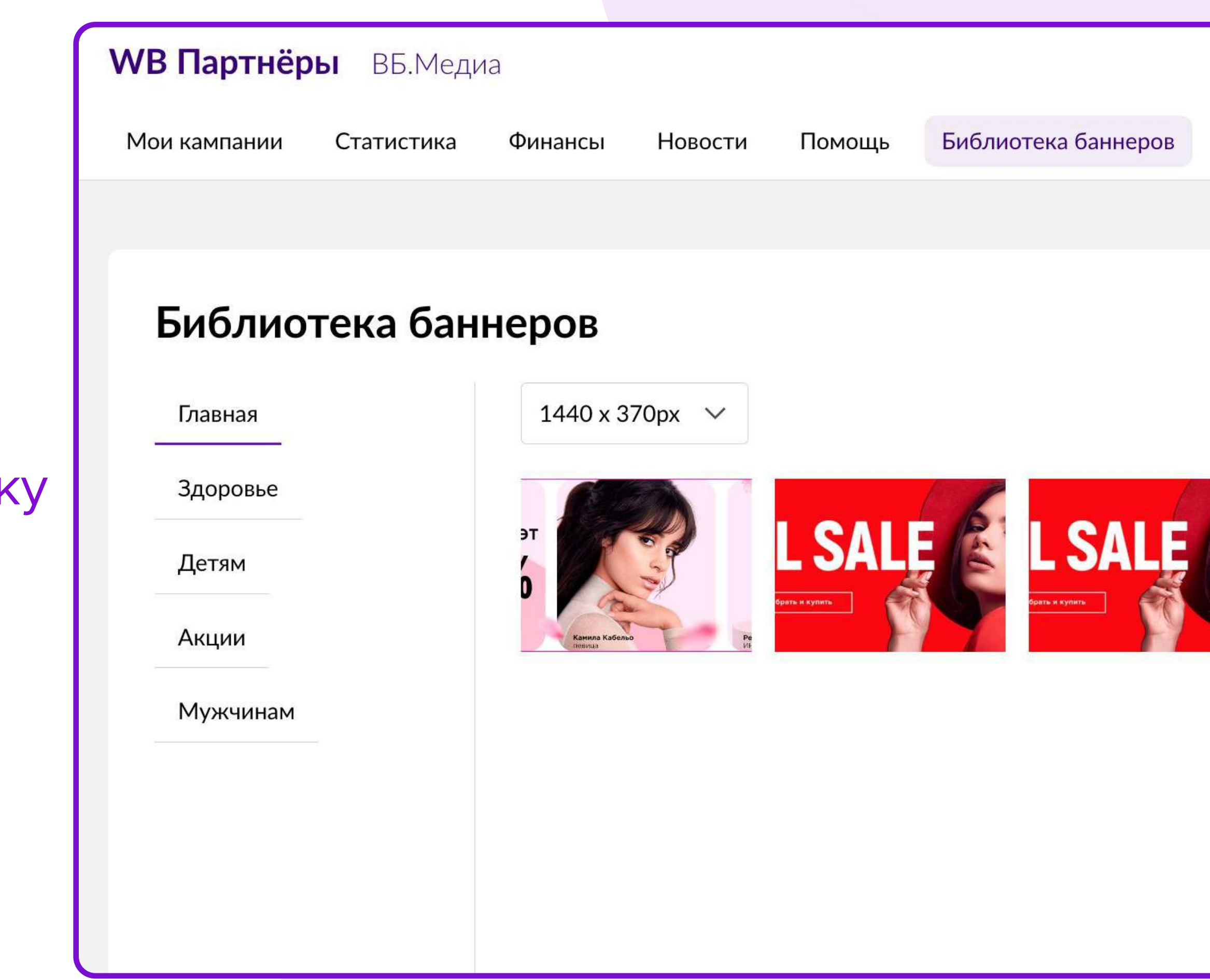

## Баннер из библиотеки можно загрузить в кампанию с таким же выбранным разделом,

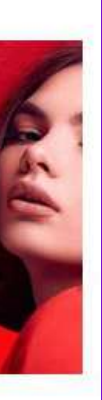

# Шаг 3. Загрузка ссылки

После загрузки баннера необходимо добавить ссылку на ваши товары. Ссылка может вести на страницу вашего бренда или подборку товаров.

Подборка – это подборка выбранных вами товаров по списку с заданным названием. Для создания Подборки нажмите на кнопку Создать новую подборку.

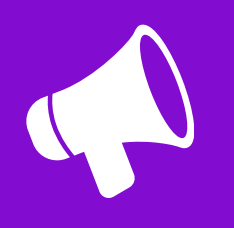

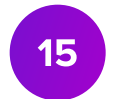

Ссылка должна начинаться с<https://www.wildberries.ru/>

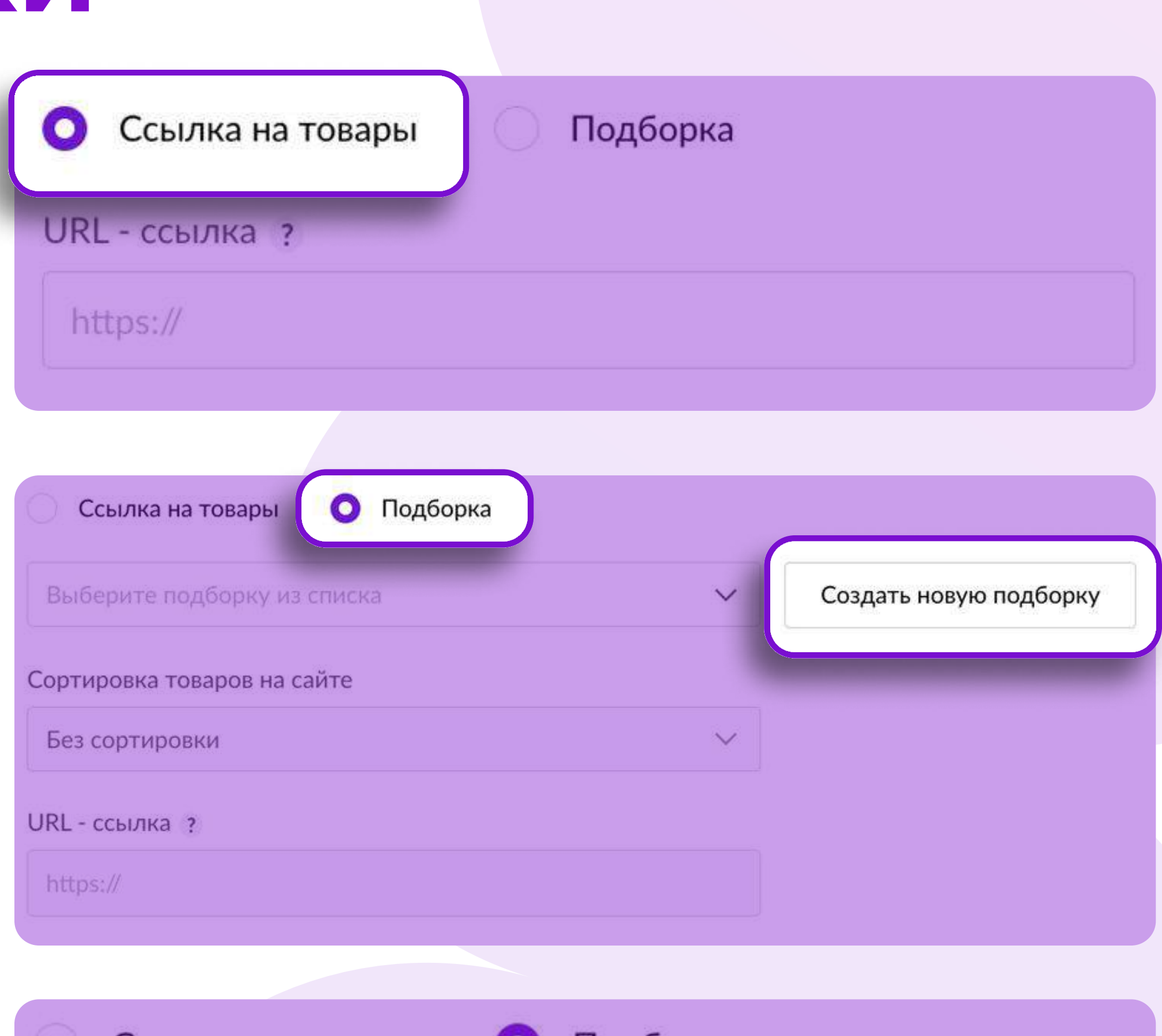

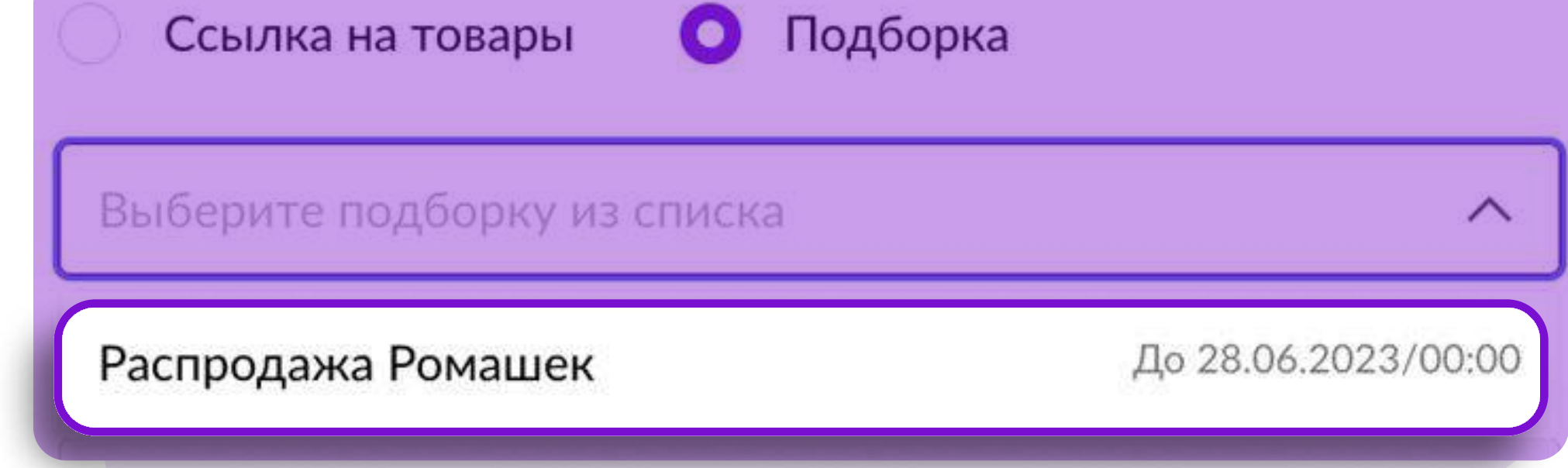

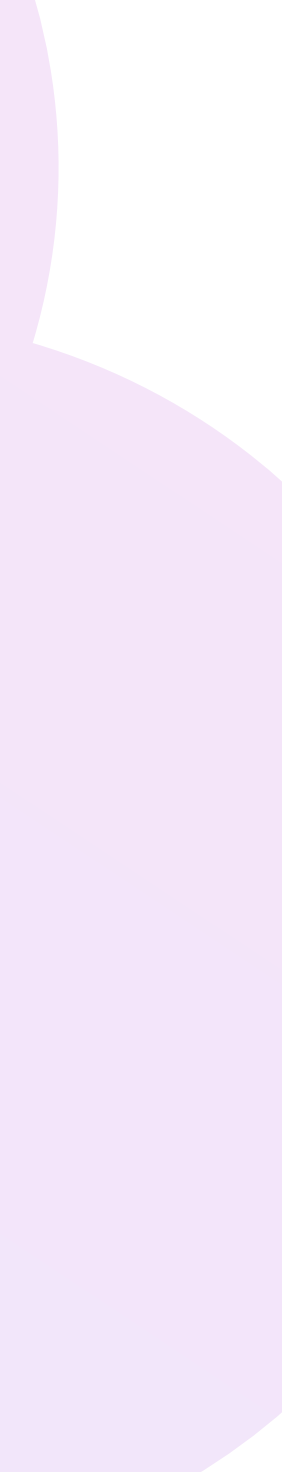

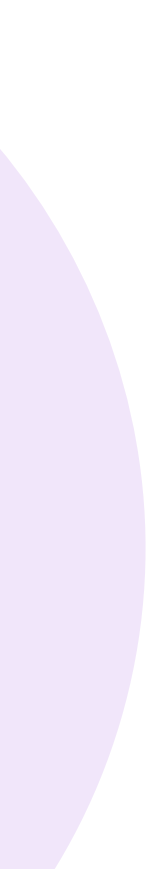

1 - В открывшемся окне Создание подборки введите название подборки.

Важно: название подборки будет видно всем покупателям в виде заголовка страницы, учитывайте это при формировании названия!

2 - Выберите способ загрузки товаров – «Excel-файл» или «Из списка».

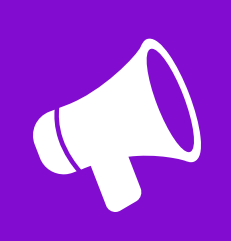

# Загрузка ссылки. Подборки

16

Список всех подборок можно посмотреть в меню Мои кампании, в подразделе Подборки.

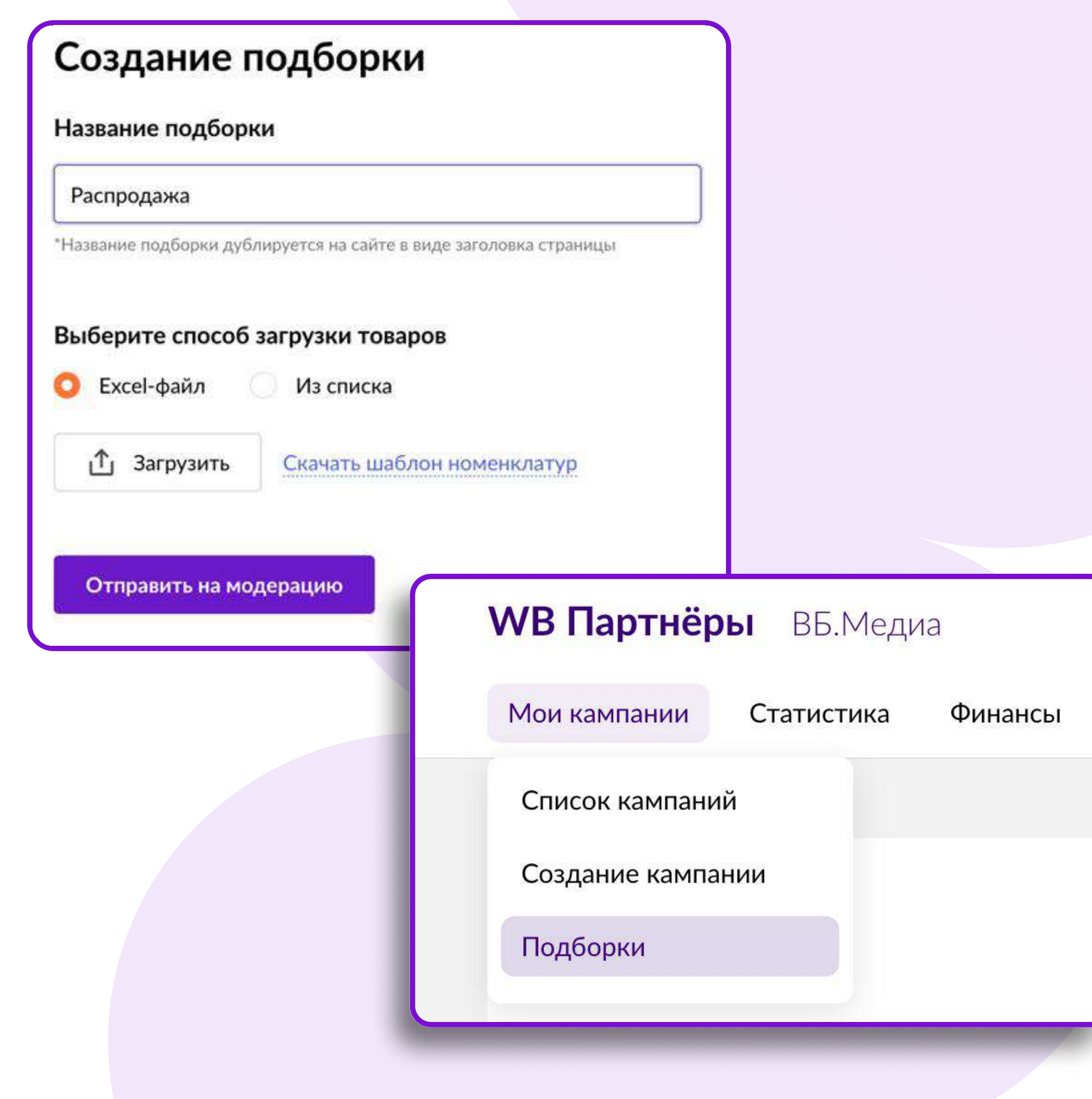

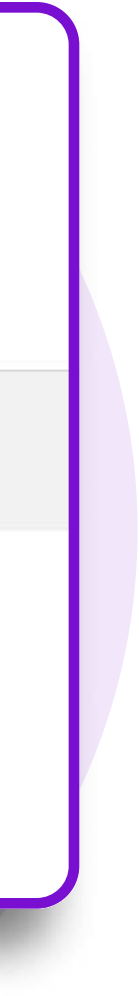

# Загрузка ссылки. Подборки

При загрузке «Excel-файла» с номенклатурами убедитесь в правильности заполнения файла:

- файл должен содержать один лист;
- допустим ввод только цифр без заголовков, пробелов, размеров и прочей информации;
- в файле должны быть только номенклатуры (артикул WB) в первой колонке с первой строчки.

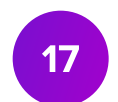

Выбрав способ загрузки «Из списка» будут отображаться все ваши бренды и товары, которые можно добавить в подборку:

- Выберите бренд и категории товаров;
- Выберите товары.
- 
- 

- 
- 

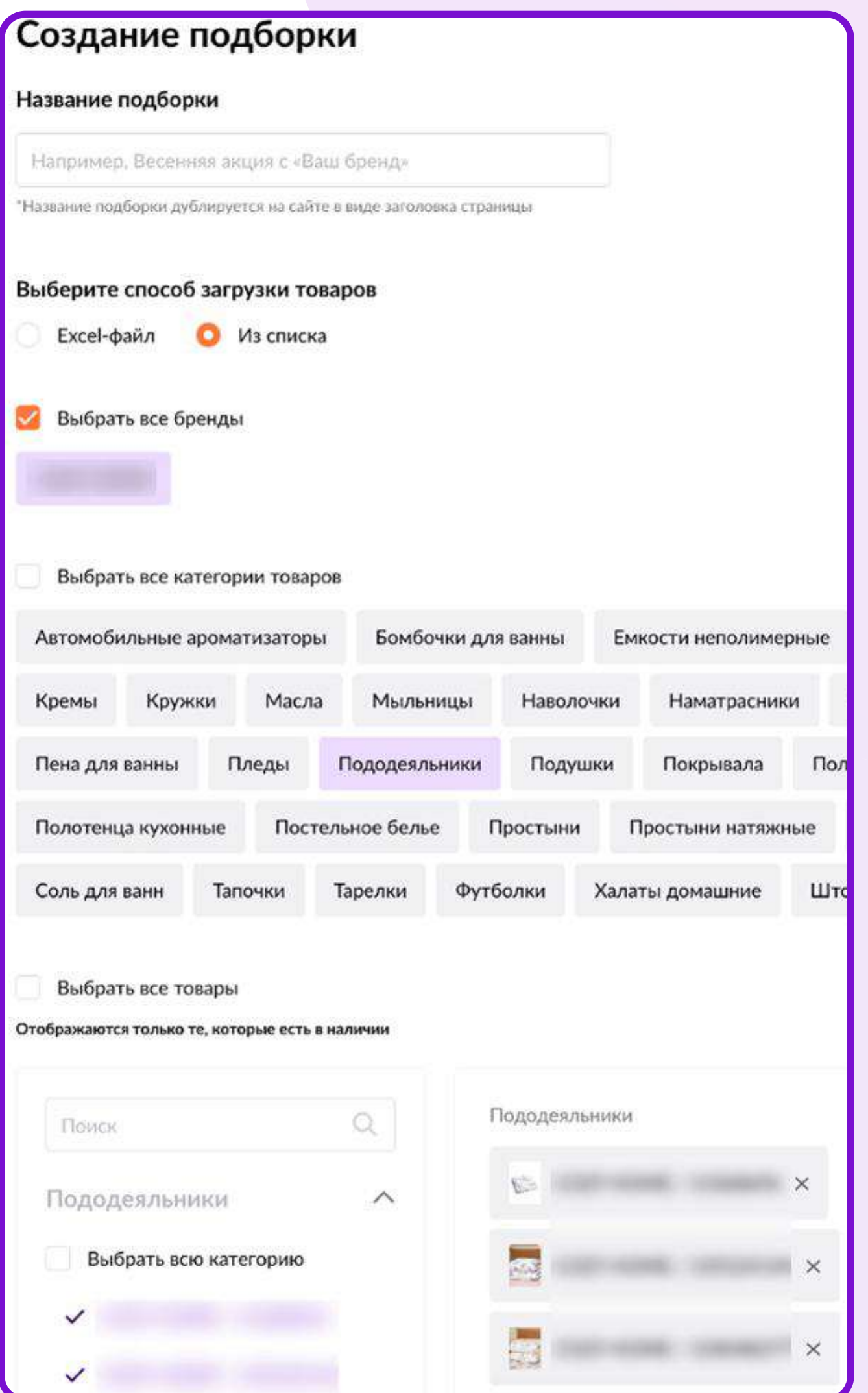

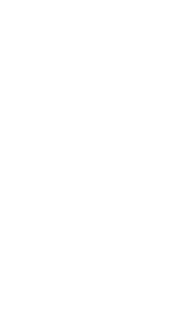

# Завершение брони

Для добавления в кампанию еще одного размещения нажмите на кнопку Добавить размещение и повторите шаги, начиная с выбора категории.

Для того чтобы отменить созданную бронь, нажмите на кнопку Удалить размещение в правом верхнем углу.

После завершения бронирования выберите способ оплаты – Счет или Баланс. После этого кампанию необходимо отправить на модерацию, подтвердив выбранные разделы и сумму всех бронирований в ней.

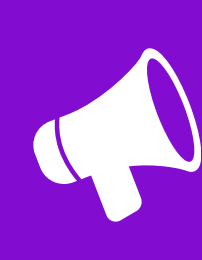

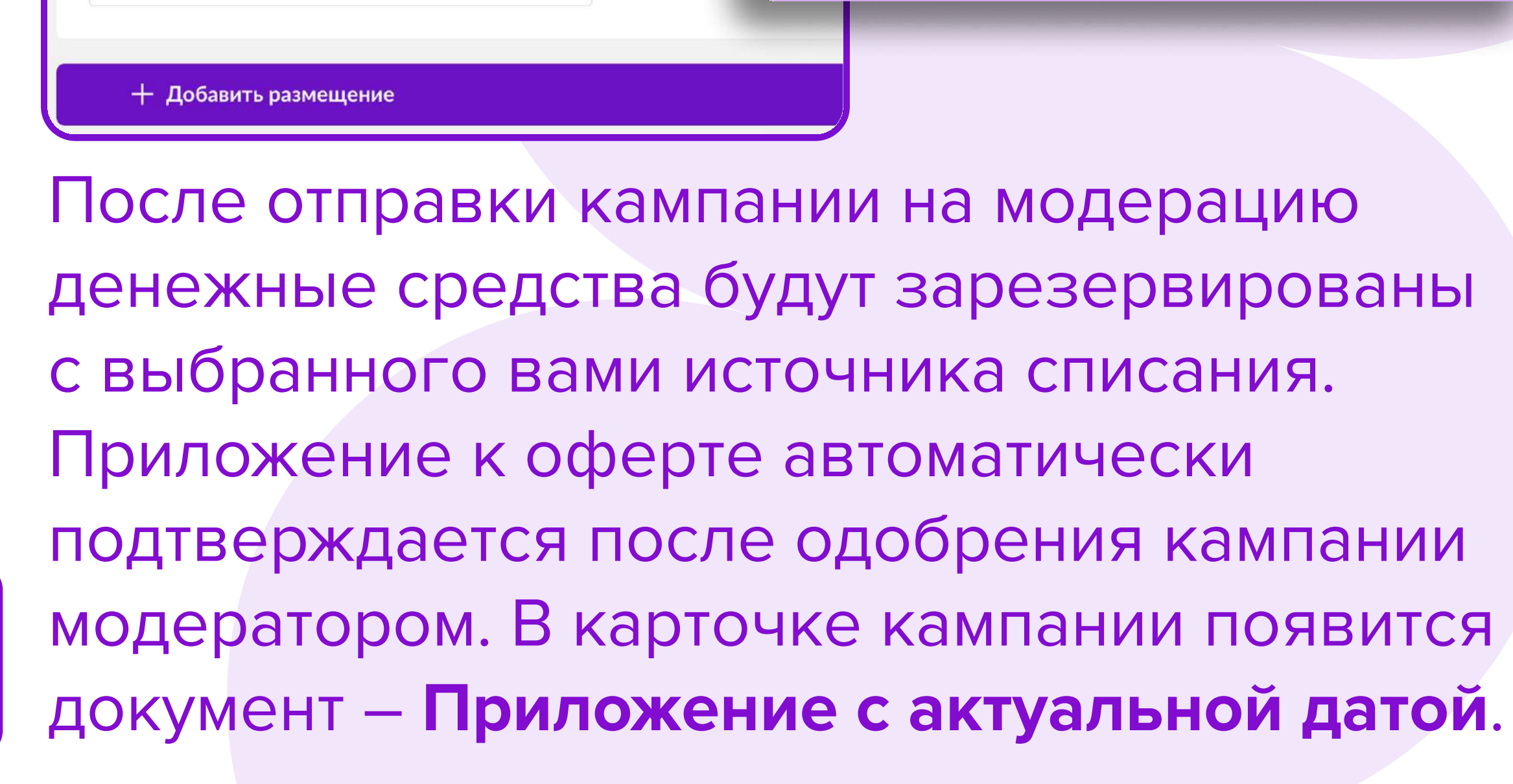

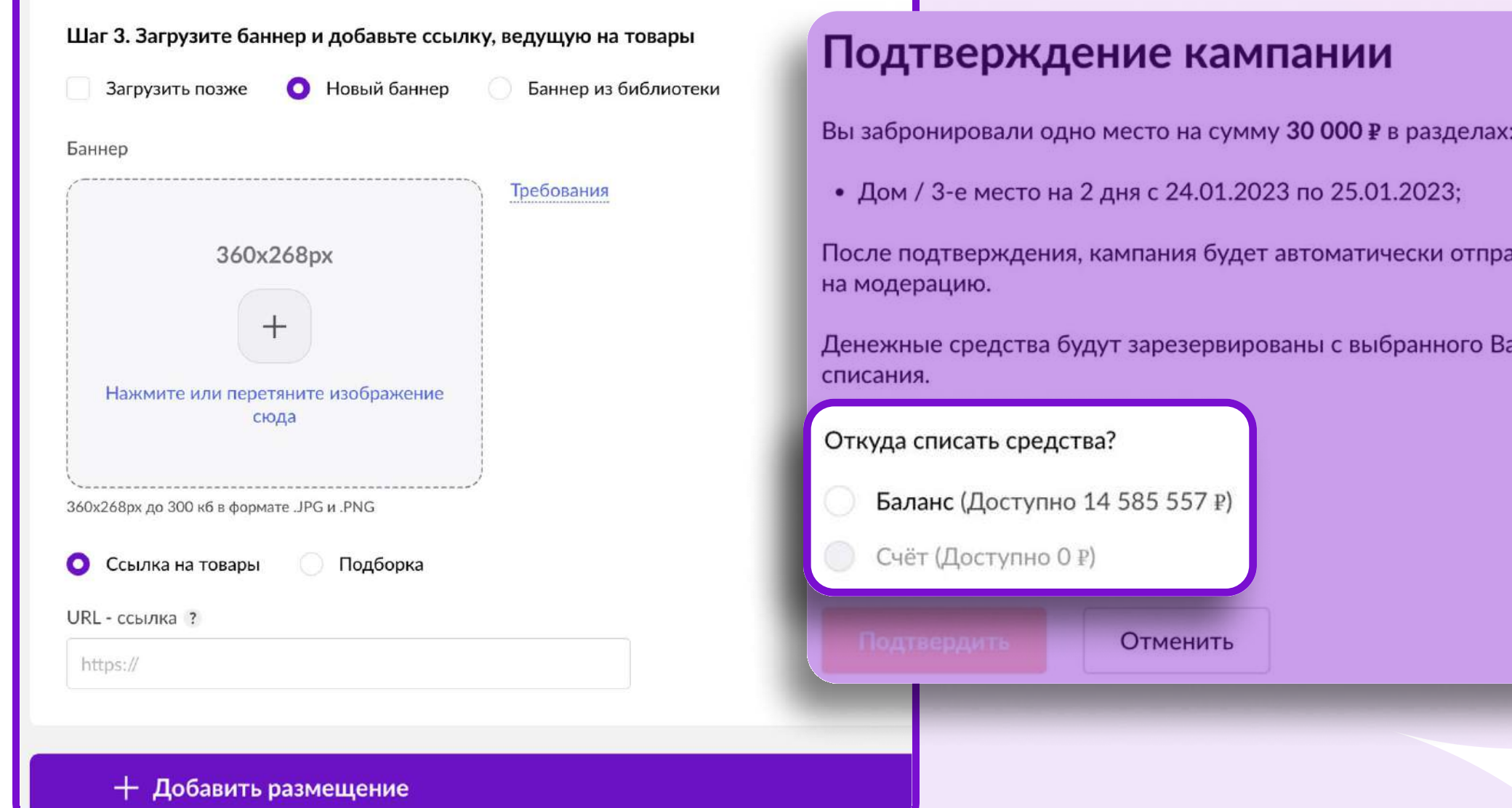

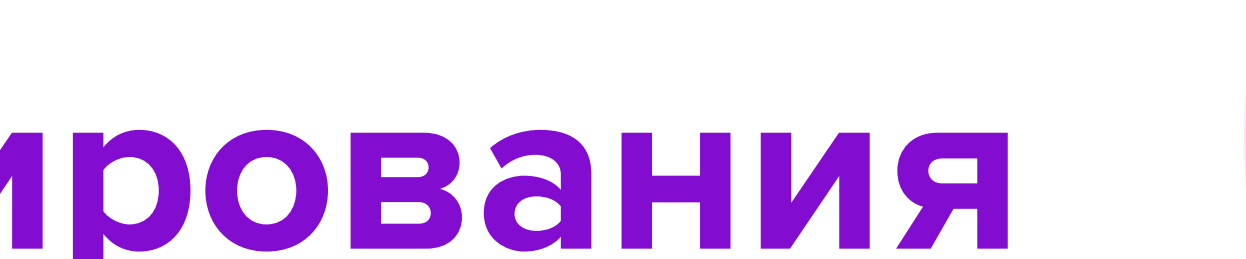

Статистика Финансы Новости

Помощь

**WB Партнёры** ВБ. Медиа

Мои кампании

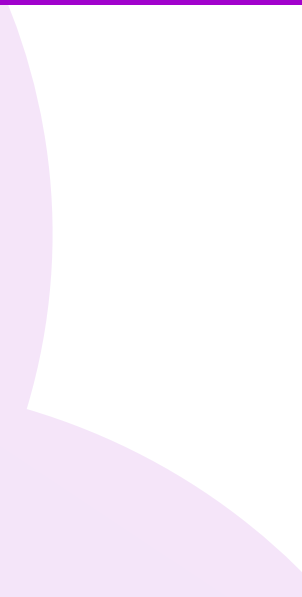

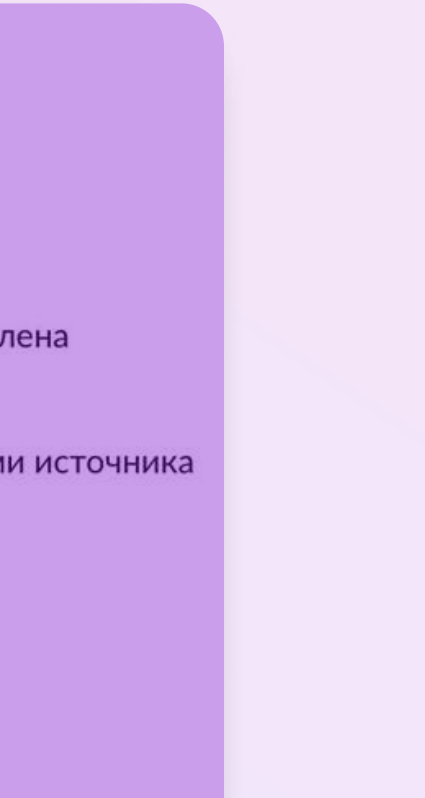

лена

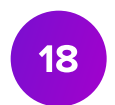

Сумма броней в одной кампании должна быть не менее 22 000 рублей.

### Статус кампании

### У каждой кампании возможны 7 статусов:

- Отказался бронирование размещений не было завершено, кампания не была отправлена на модерацию;
- На модерации бронирование кампании было завершено, кампания была отправлена на модерацию, ожидает проверки модератором;
- Одобрена кампания была одобрена модератором, места и даты размещений подтверждены, приложение к оферте сформировано;
- Отклонена кампания была отклонена модератором с комментарием о причине отклонения;
- Запланирована кампания была одобрена модератором, все баннеры и ссылки были загружены и прошли проверку модератором;
- Идут показы в кампании наступила дата показов первого размещения;
- Завершена все размещения в рамках кампании завершены.

- Баннер будет размещен автоматически, если соблюдены 2 условия: • Рекламная кампания одобрена модератором;
	- Размещения находятся в статусе Одобрено.

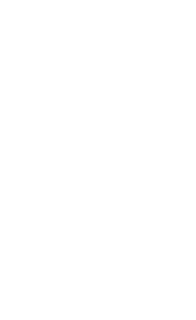

# Статус размещений

Каждый баннер в кампании направляется на модерацию отдельно. При этом возможны 7 статусов размещений в кампании:

- Не заполнено баннер и ссылка не загружены;
- На модерации баннер и ссылка загружены и ожидают проверки модератором;
- Отказано размещение баннера на выбранную дату невозможно, отказано модератором;
- Одобрен баннер одобрен модератором и ожидает даты старта показов;
- Отклонено баннер и ссылка отклонены модератором с указанием причины в комментарии. Материалы требуют доработки, их необходимо обновить и отправить на модерацию повторно;
- Идут показы в этом статусе баннер размещен в выбранном месте и разделе. Важно: такие виды размещений, как push-уведомление и пост в социальных сетях, будут опубликованы в течение дня, выбранного для размещения баннера;
- Завершено показы баннера завершены.

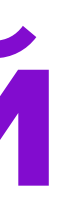

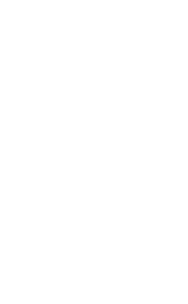

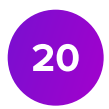

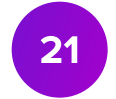

### В разделе «Статистика» открывается список всех ваших кампаний. Возможны 3 статуса кампании:

- Идут показы в кампании есть хотя бы одно размещение, по которому наступила дата начала показов;
- Завершена все размещения в кампании завершены;
- не наступила.

### Статистика

### Список кампаний можно скачать в Excel.

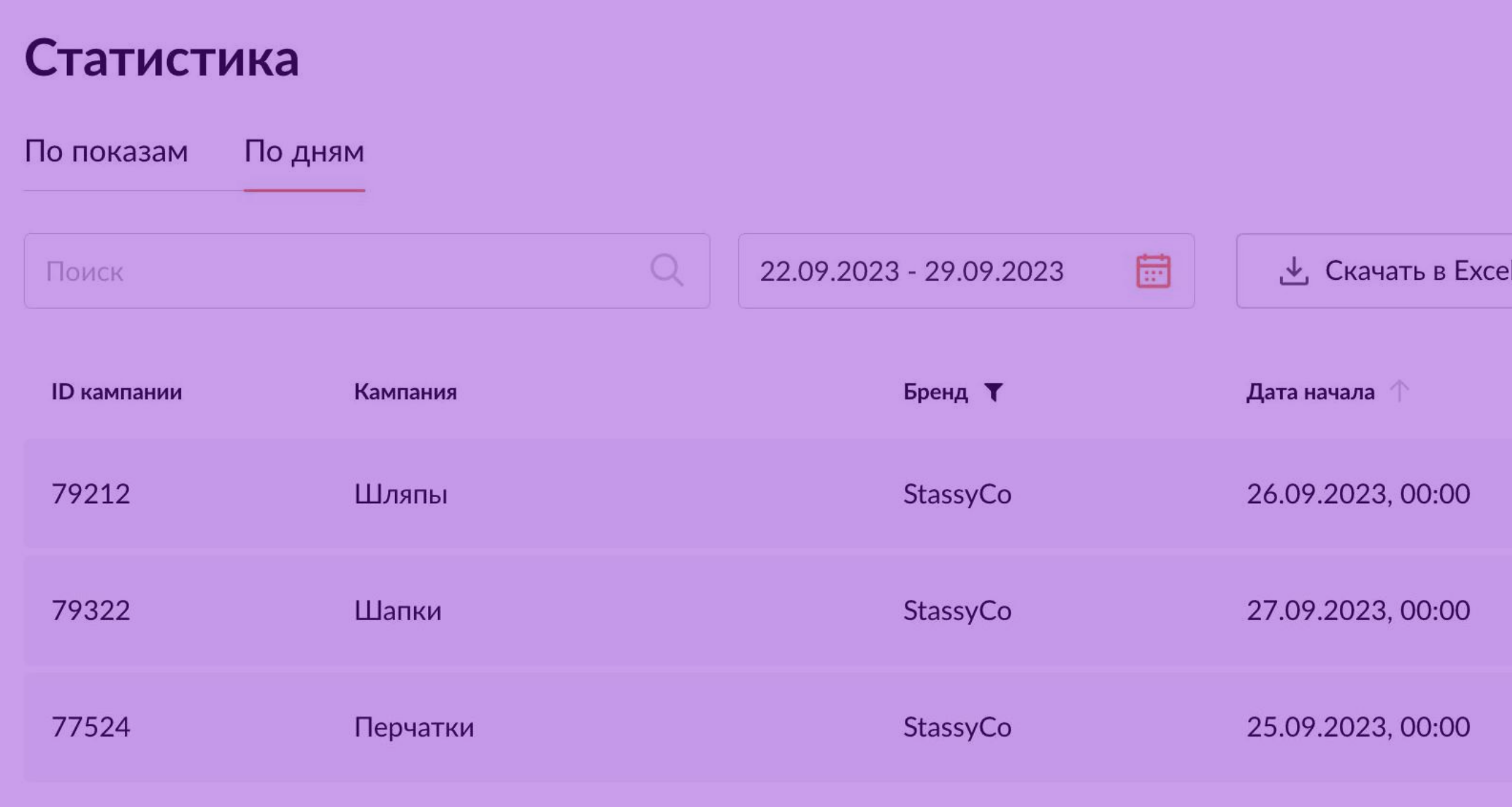

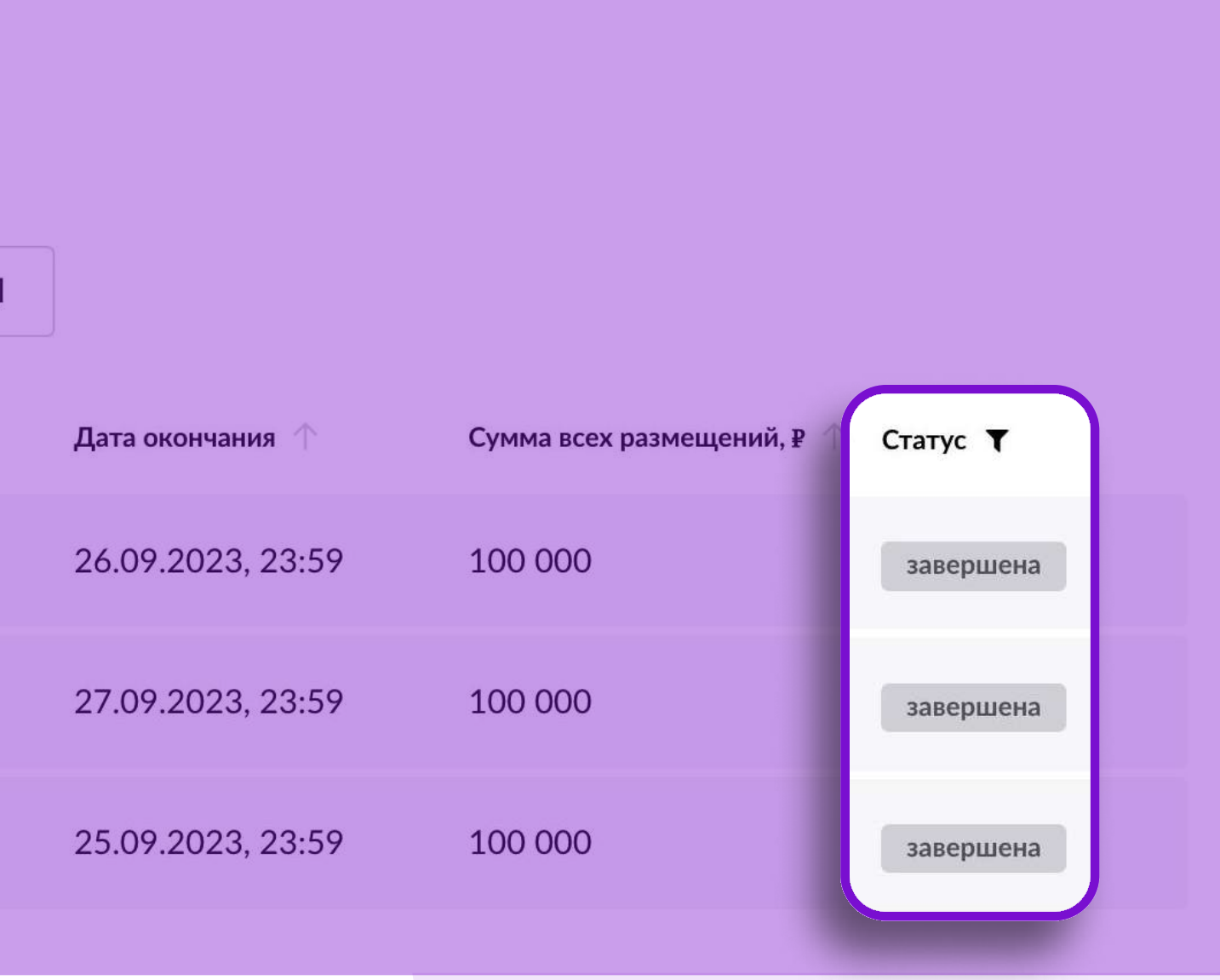

• Одобрена – кампания одобрена модератором, но дата показов первого размещения еще

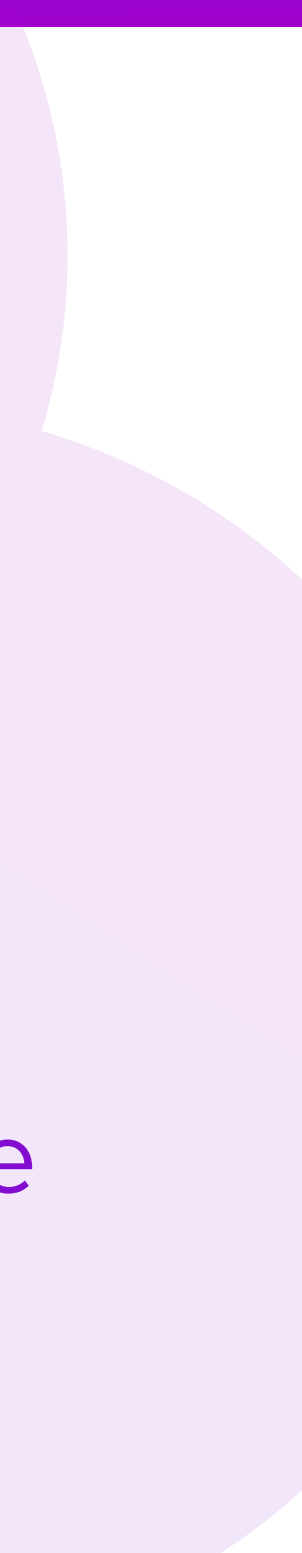

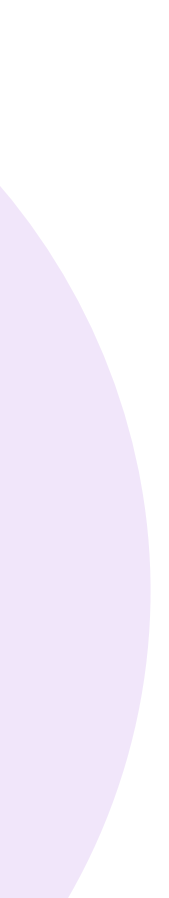

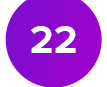

### Статистика

На странице статистики доступны следующие данные по завершенным размещениям:

- Просмотры количество просмотров вашего баннера;
- Клики количество переходов по вашему баннеру;
- Добавление в корзину количество добавлений продвигаемых товаров в корзину;
- Оформление заказа заказы товаров, совершенные в течение 7 дней с момента клика на баннер;
- CTR (%) отношение кликов к просмотрам;
- CR (%) отношение заказов к кликам;
- СРС стоимость одного клика.

Система отслеживает переходы, добавление в корзину и оформление заказов в течение 7 дней после размещения, поэтому данные в статистике могут меняться. Статистика по форматам push-уведомление и посты в социальных сетях недоступна в личном кабинете. Запросить ее можно, создав обращение на тему «ВБ.Медиа».

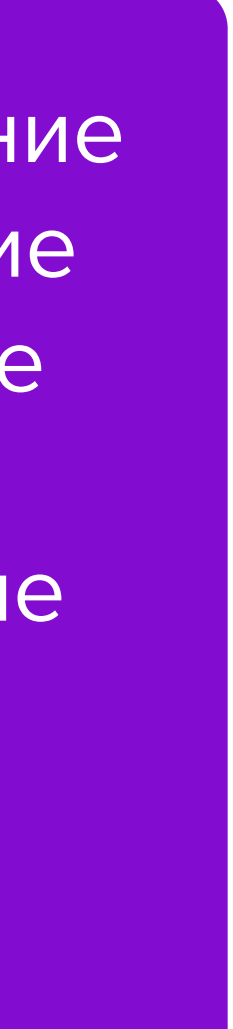

В Excel-отчете доступна информация о заказах по показам – заказах товаров, совершенных в течение 7 дней с момента просмотра баннера.

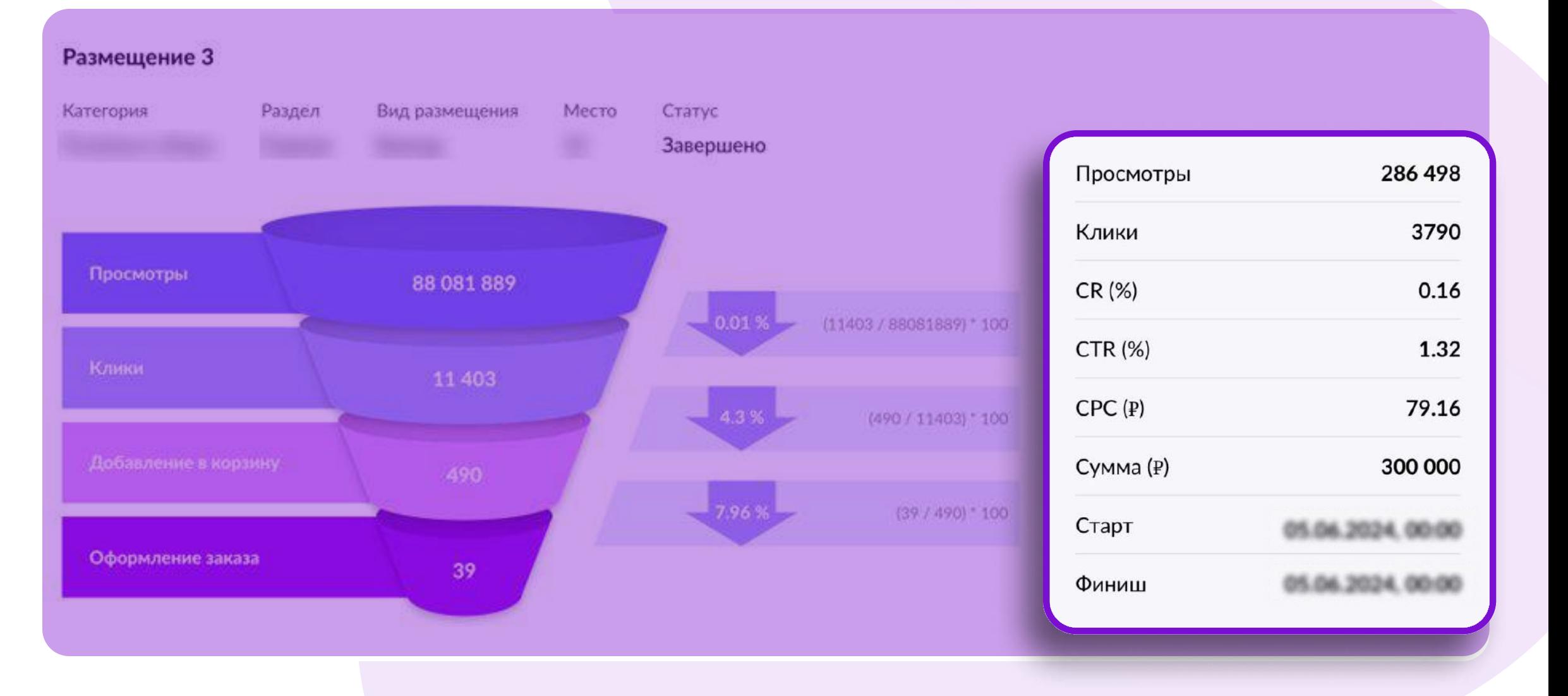

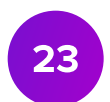

### Финансы. Пополнение счета

- В разделе Финансы Пополнение счета вы можете пополнить счет с помощью банковской карты или по реквизитам и далее оплачивать этими средствами рекламные кампании
- Для пополнения счета перейдите в раздел Пополнение счета, выберите способ пополнения и введите нужную сумму
- Нажмите Оплатить или Сформировать в зависимости от выбранного способа и следуйте инструкции в открывшемся окне
- Проверить сумму пополнений возможно в разделе Финансы История пополнений.

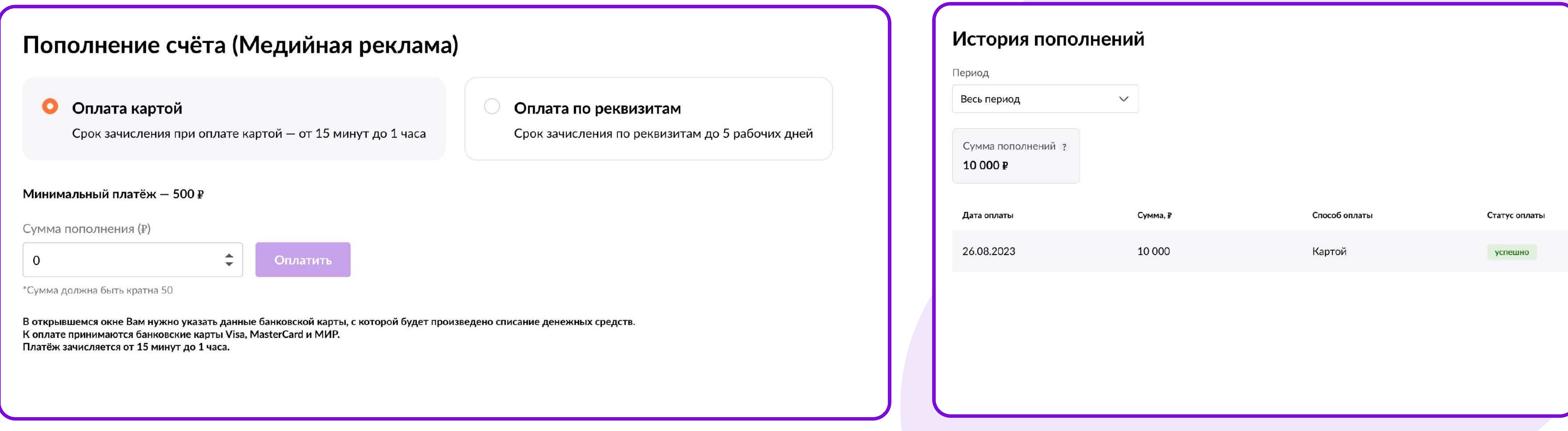

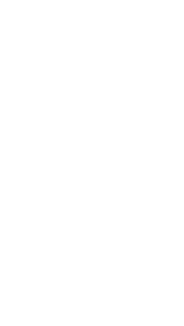

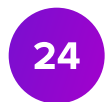

### Финансы. История затрат

- В разделе Финансы История затрат вы можете посмотреть все затраты по рекламным кампаниям из кабинета ВБ.Медиа.
- Закрывающие документы выставляются в день окончания рекламной кампании (или на следующий день) в раздел «Документы» на портале партнеров или в ЭДО (только УПД):
	- если вы выбирали оплату по Счету закрывающие документы УПД и Счет (оплачивать счет повторно не нужно);
	- если вы выбирали оплату с Баланса закрывающие документы УПД и Акт. При этом способе оплаты денежные средства будут удержаны из ваших еженедельных финансовых отчетов в течение 10 дней.

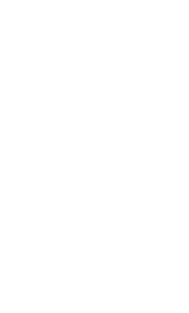

### Финансы. История затрат

Чтобы проверить за какой период было произведено удержание в финансовом отчете:

- нажмите на сумму удержания в колонке Прочие удержания финансового отчета;
- обратите внимание на комментарий, он будет следующим: Оказание услуг «ВБ.Медиа»;
- скопируйте номер документа;
- перейдите в кабинет ВБ.Медиа в раздел Финансы-История затрат и вставьте номер документа в поиск;
- отобразится сумма, кампания и период, за который было произведено удержание.

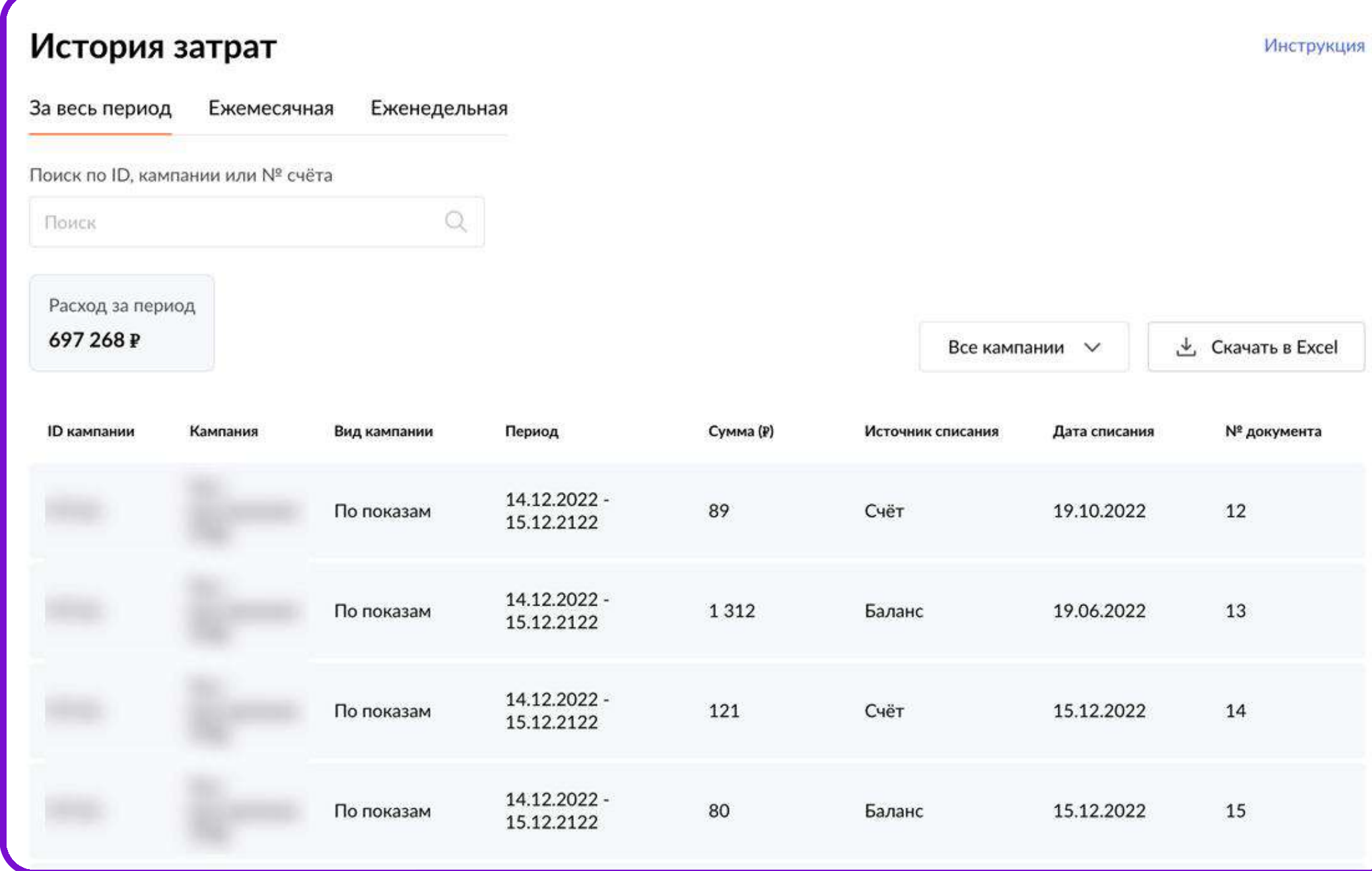

### Детализация суммы удержания

Увидеть подробную информацию и скачать документы по удержаниям вы можете в разделе Документы

Сумма удержания: 840 000 Дата: 17.12.2022 № документа, 68068266 Комментарий: Оказание услуг «ВБ.Медиа»

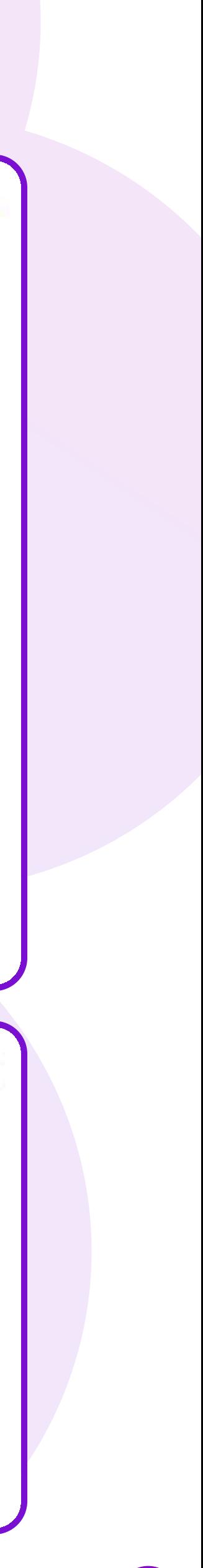

 $\begin{pmatrix} 25 \end{pmatrix}$ 

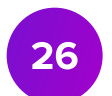

### Поддержка

При возникновении вопросов по работе функционала, пожалуйста, создайте [обращение](https://seller.wildberries.ru/service-desk-v2/requests/history) на тему «ВБ.Медиа».

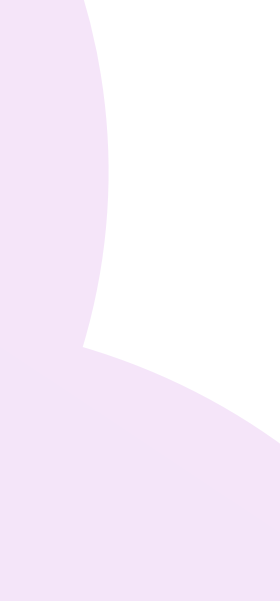

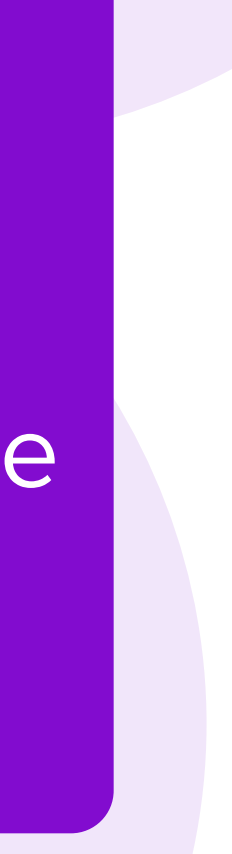

В разделе Помощь Вы можете найти:

- Инструкции по созданию кампаний «По дням» и «По показам»;
- Инструкцию по Автоматическому управлению ставкой;
- Технические требования к баннерам;
- Частые ошибки при оформлении баннера;
- 2 Медиакит со всеми возможными инструментами продвижения и их стоимостью.

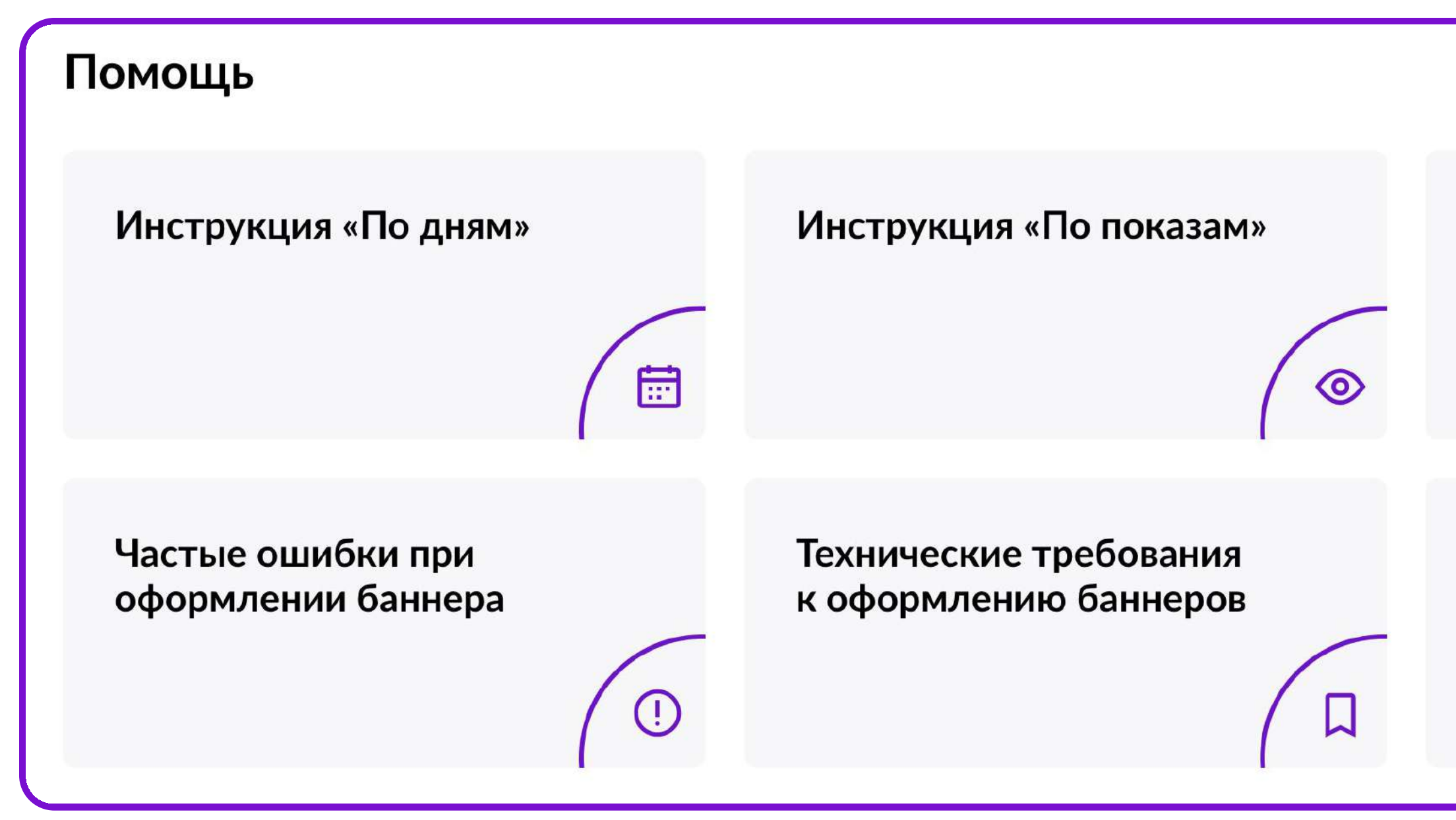

Управление Автоматической ставкой R Медиакит 固

# [Запустить продвижение](https://cmp.wildberries.ru/cmpf/list)

# В кабинет